# **Two-factor authentication for WatchGuard Access Portal**

**logintc.com**[/docs/connectors/watchguard-access-portal](https://www.logintc.com/docs/connectors/watchguard-access-portal/)

#### **Overview**

LoginTC protects access to your WatchGuard Access Portal using SAML SSO. The LoginTC AD FS Connector protects access to your Microsoft Active Directory Federation Services (AD FS) by adding a [second factor](https://www.logintc.com/two-factor-authentication/) LoginTC challenge to existing username and password authentication. The LoginTC AD FS Connector provides a LoginTC multi-factor authentication (MFA) method to your AD FS deployment, used by your WatchGuard Access Portal.

#### **Subscription Requirement**

Your organization requires the **Business** or **Enterprise** plan to use the LoginTC AD FS Connector. See the **[Pricing](https://www.logintc.com/pricing) page for more information about subscription options.** 

## **User Experience**

After clicking on LoginTC from the WatchGuard Access Portal and entering the username and password into the AD FS login page, the user is shown a selection of second factor options. The user clicks a button to receive a LoginTC push notification, authenticates and is logged in.

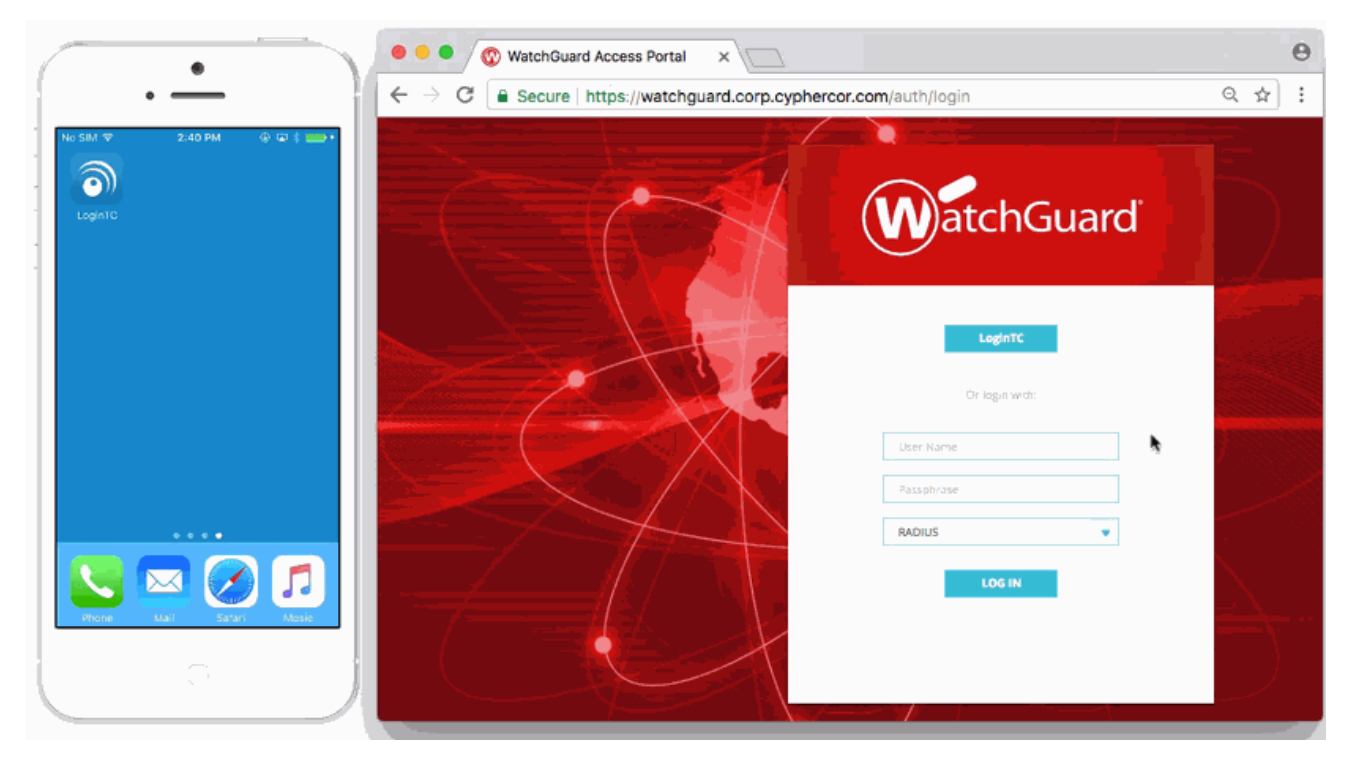

- LoginTC Push
- OTP

## **Architecture**

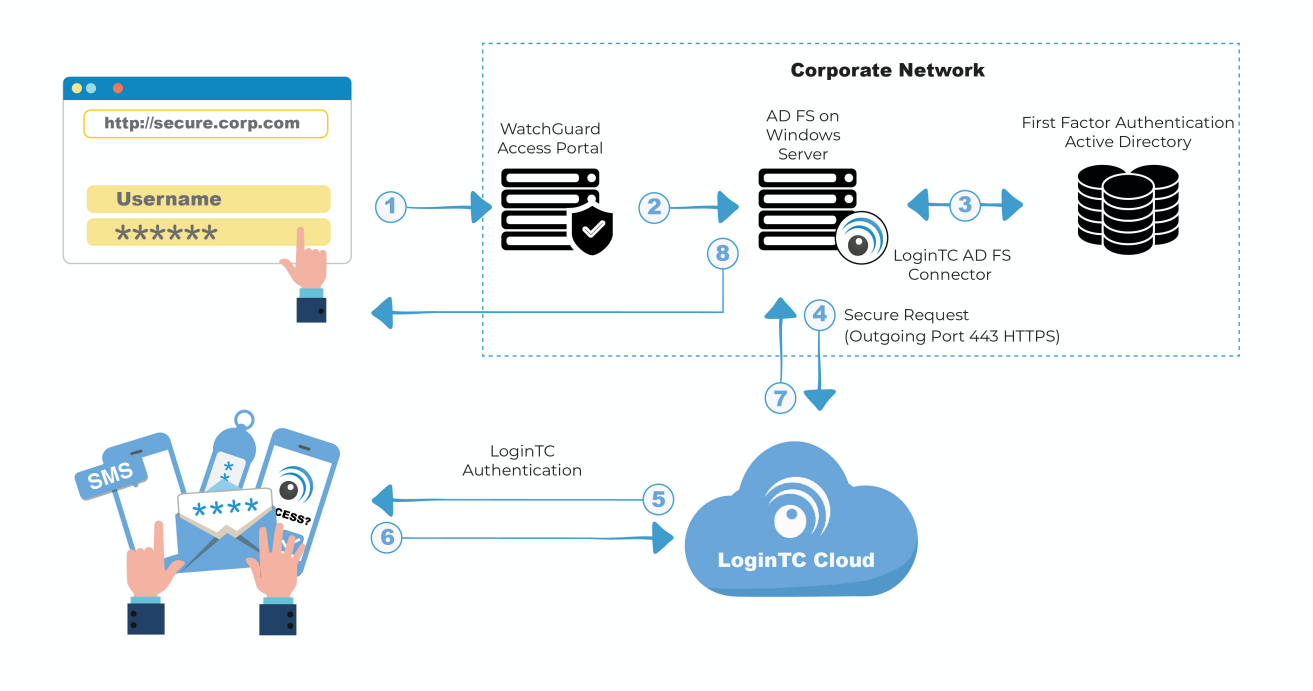

## **Authentication Flow**

- 1. A user attempts access to WatchGuard Access Portal with username / password
- 2. A SAML request is made to AD FS
- 3. The username / password is verified against an existing first factor directory (i.e. Active Directory)
- 4. The request is trapped by LoginTC AD FS Connector and an authentication request is made to LoginTC Cloud Services
- 5. Secure push notification request sent to the user's mobile or desktop device
- 6. User response (approval or denial of request) sent to LoginTC Cloud Services
- 7. The LoginTC AD FS Connector validates the user response
- 8. User is granted access to WatchGuard Access Portal

## **Prerequisites**

Before proceeding, please ensure you have the following:

- WatchGuard appliance with Access Portal support
- WatchGuard Fireware 12.1.1
- [LoginTC Admin Panel](https://cloud.logintc.com/) account
- Active Directory Federation Services (AD FS) Host, Microsoft Windows Server 2016 (or Windows Server 2012)
- WatchGuard Access Portal configured with federation to your on-premise AD FS

WatchGuard Resources:

## **Working WatchGuard Access Portal Federation Deployment**

It is strongly recommended that you have a working WatchGuard Access Portal with federation against your on-premise AD FS prior to adding LoginTC multi-factor authentication.

## **LoginTC Domain Creation**

Create a LoginTC domain in [LoginTC Admin Panel](https://cloud.logintc.com/). The domain represents a service (e.g. your corporate AD FS) that you want to protect with LoginTC. It will contain token policies and the users that access your service.

If you have already created a LoginTC domain for your AD FS deployment, then you may skip this section and proceed to [Installation.](#page-3-0)

- 1. [Log in](https://cloud.logintc.com/panel/login) to LoginTC Admin
- 2. Click **Domains**:
- 3. Click **Create Domain**:

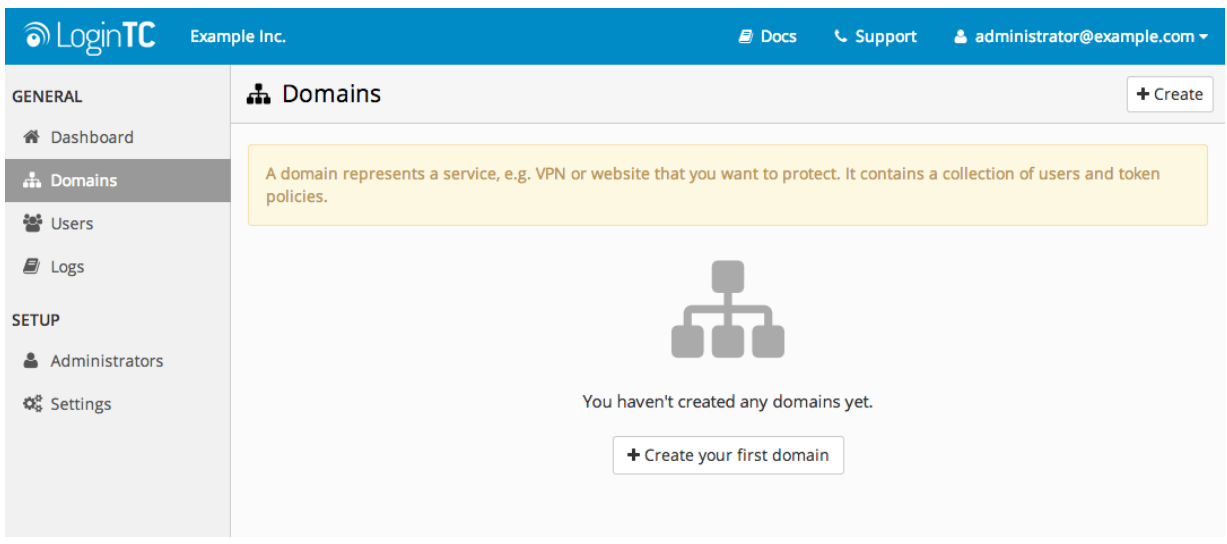

4. Enter a name and optionally pick an icon

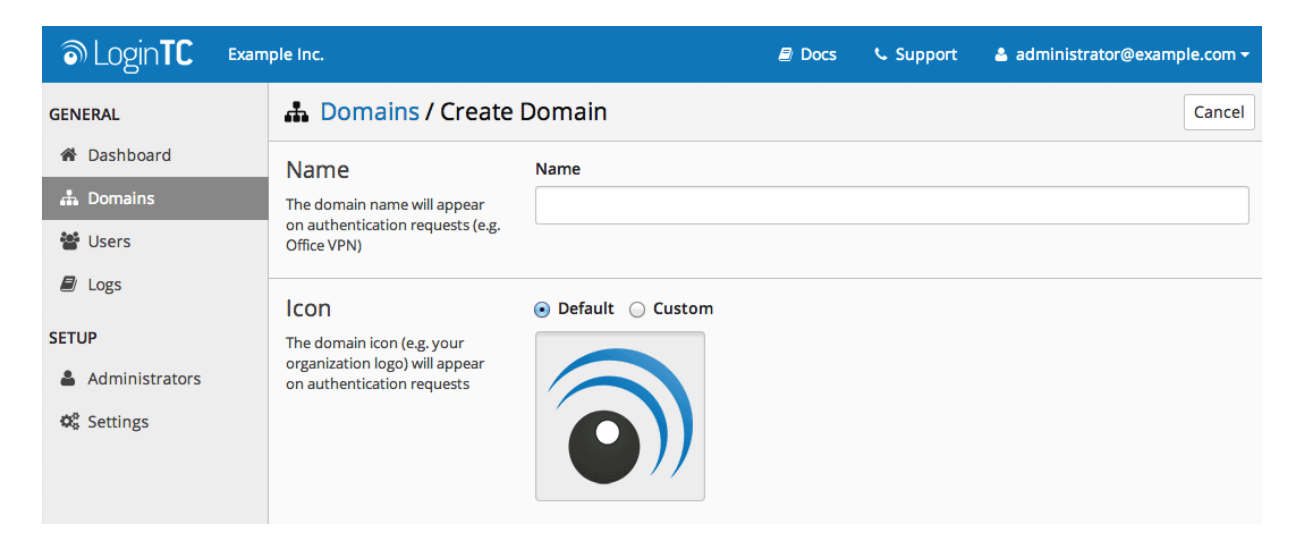

5. Scroll down and click **Create**

## **Use Default Domain Settings**

Domain settings can be modified at any time by navigating to **Domains > Your Domain > Settings**.

## <span id="page-3-0"></span>**Installation**

- 1. Download the latest version of the [LoginTC AD FS Connector](https://www.logintc.com/docs/downloads/adfs-connector)
- 2. Run the installer file as a privileged administrator user on the Windows Server with the AD FS role. Also ensure that the AD FS service is running prior to installing.
- 3. Press **Next**

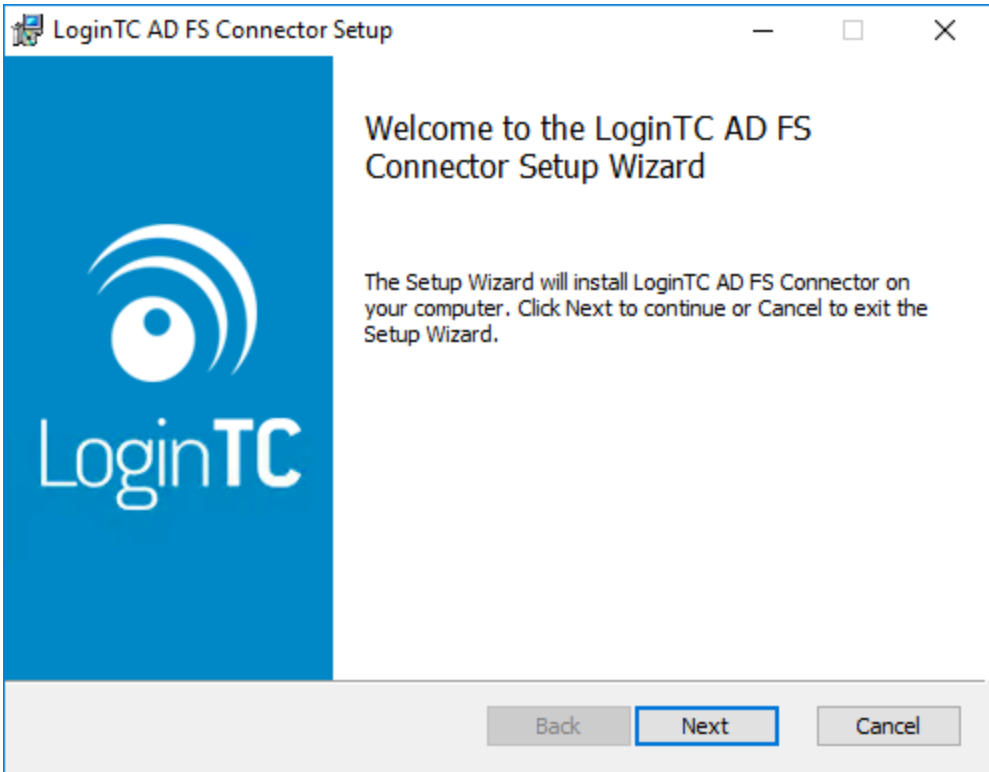

4. Read the License Agreement and press **Next** if you accept the terms.

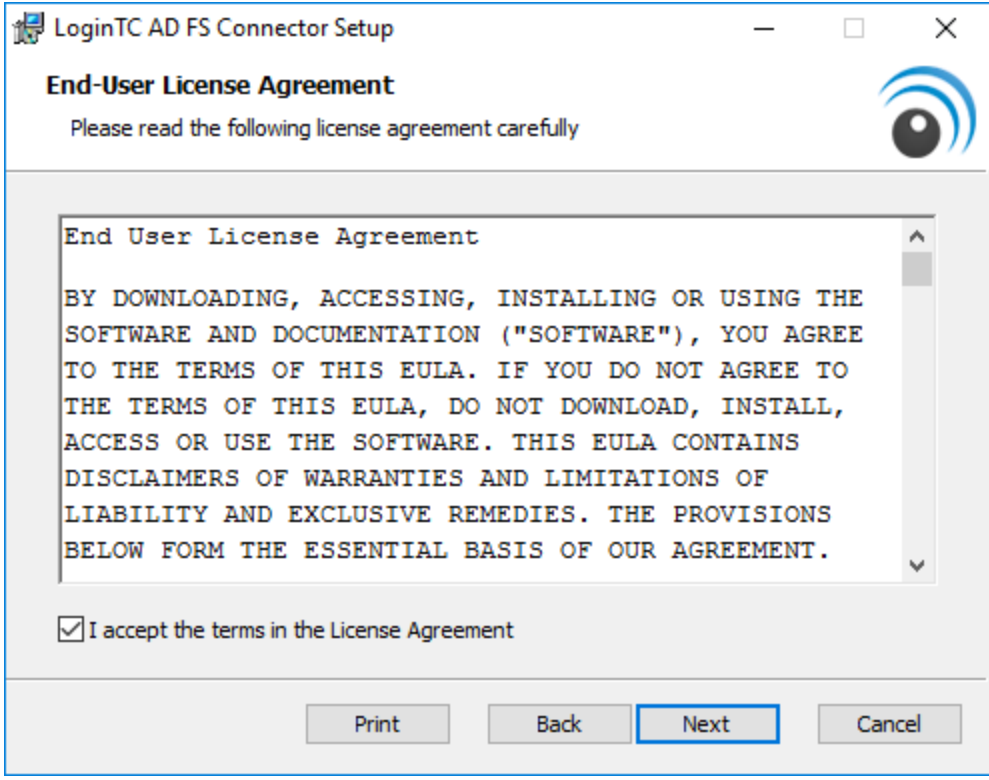

5. Change the **LoginTC API Host** only if you have a private enterprise LoginTC deployment. Press **Next**:

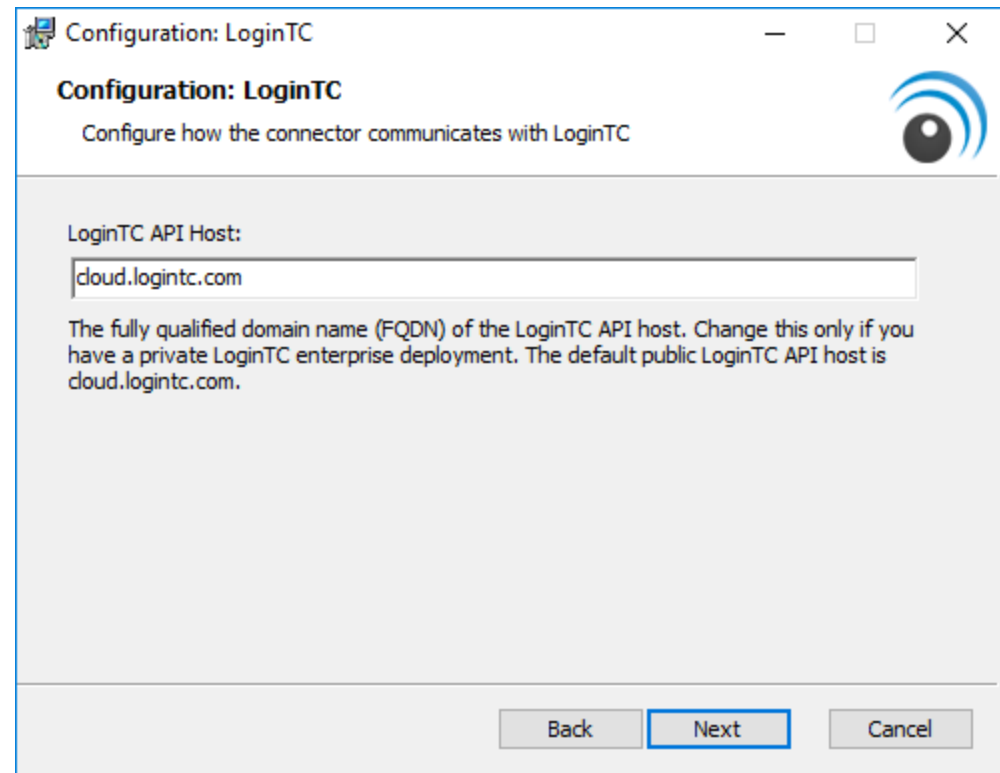

6. Enter your LoginTC **Domain ID** and **Organization API Key**. These values are found on your LoginTC Admin Panel. Press **Next**

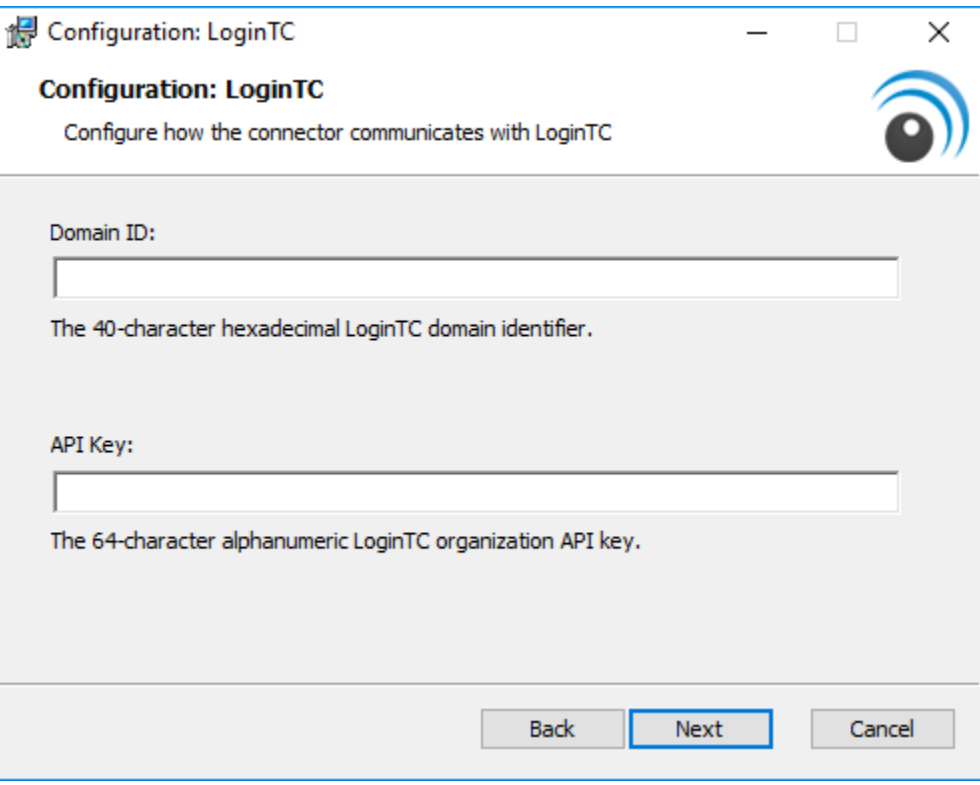

7. Press **Install**. Note that the AD FS service will be restarted during installation and may be temporarily unavailable to your users.

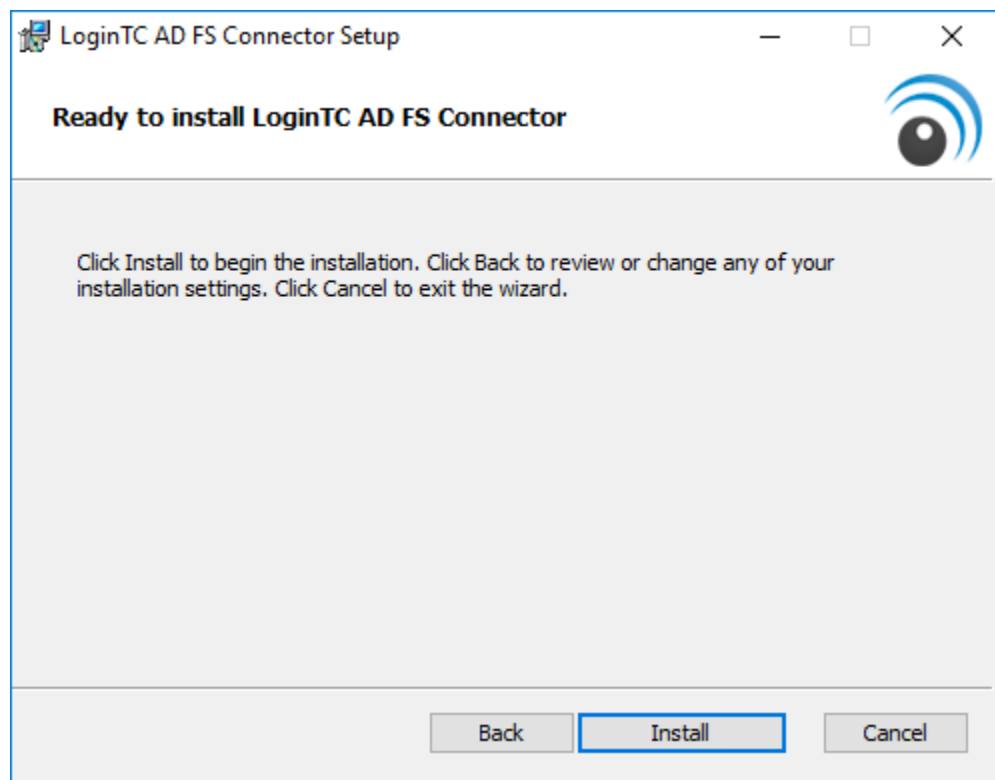

## **AD FS LoginTC MFA Configuration**

#### **Windows Server 2016 (AD FS version 4.0)**

The instructions below are for AD FS (version 4.0) running on Windows Server 2016. If you have AD FS (3.0) running on Windows Server 2012 R2, see AD FS Configuration in Two[factor authentication for AD FS on Windows Server 2012 R2.](https://www.logintc.com/docs/connectors/adfs#ad-fs-configuration)

To configure your AD FS to use the LoginTC MFA method:

- 1. Open the **AD FS Management** console.
- 2. Click on the **Services > Authentication Policies** directory in the left side menu.

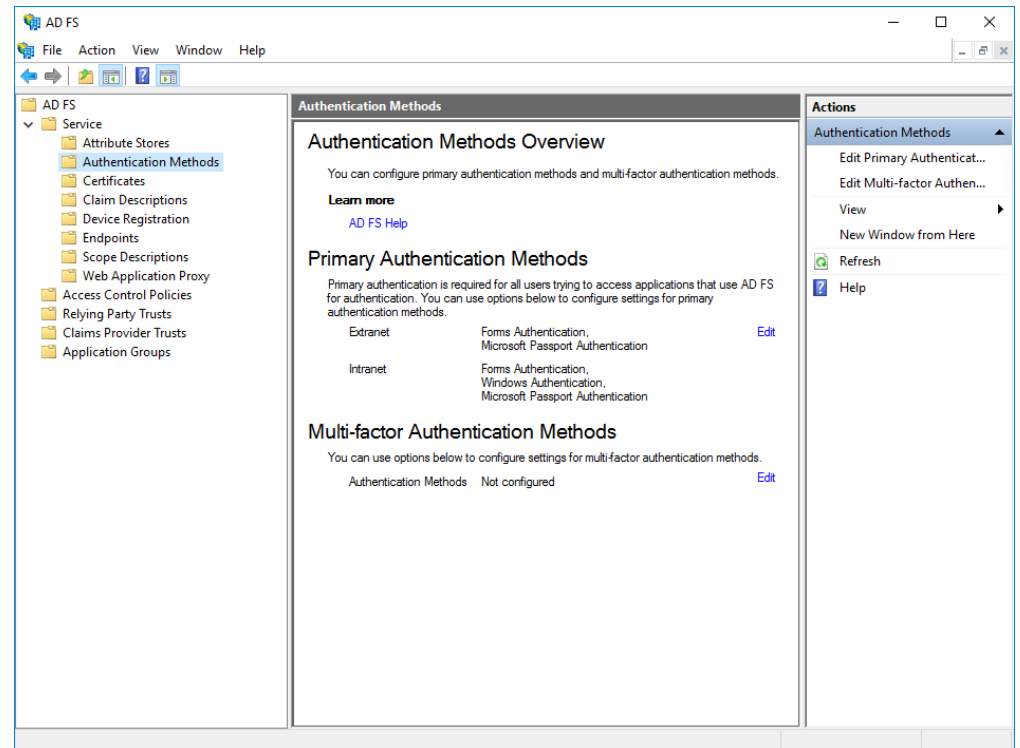

3. Click on **Edit Global Multi-factor Authentication…**

4. Check **LoginTC** in the list of MFA methods.

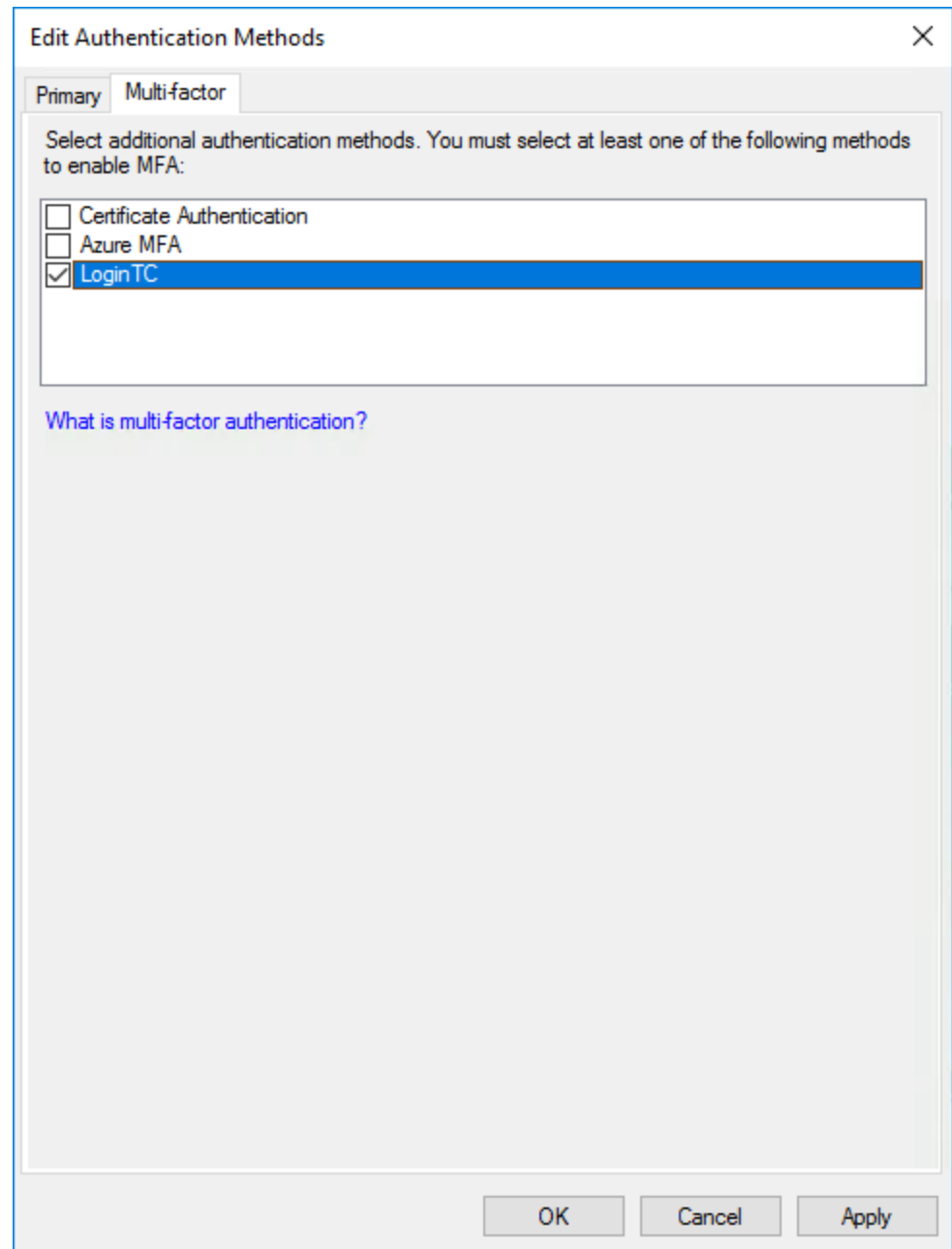

- 5. Press **Apply** then **Ok**
- 6. Click on **Relying Party Trusts** in the left side menu
- 7. Select the Relying Party you wish to add LoginTC MFA to

**Don't have a Relying Party for WatchGuard Access Portal setup yet?** For instructions on configuring a Relying Party for Access Portal see sections WatchGuard Access Portal Configuration and [AD FS Relying Party](#page-15-0). 8. Click on **Edit Access Control Policy…** under Actions in the right sidebar

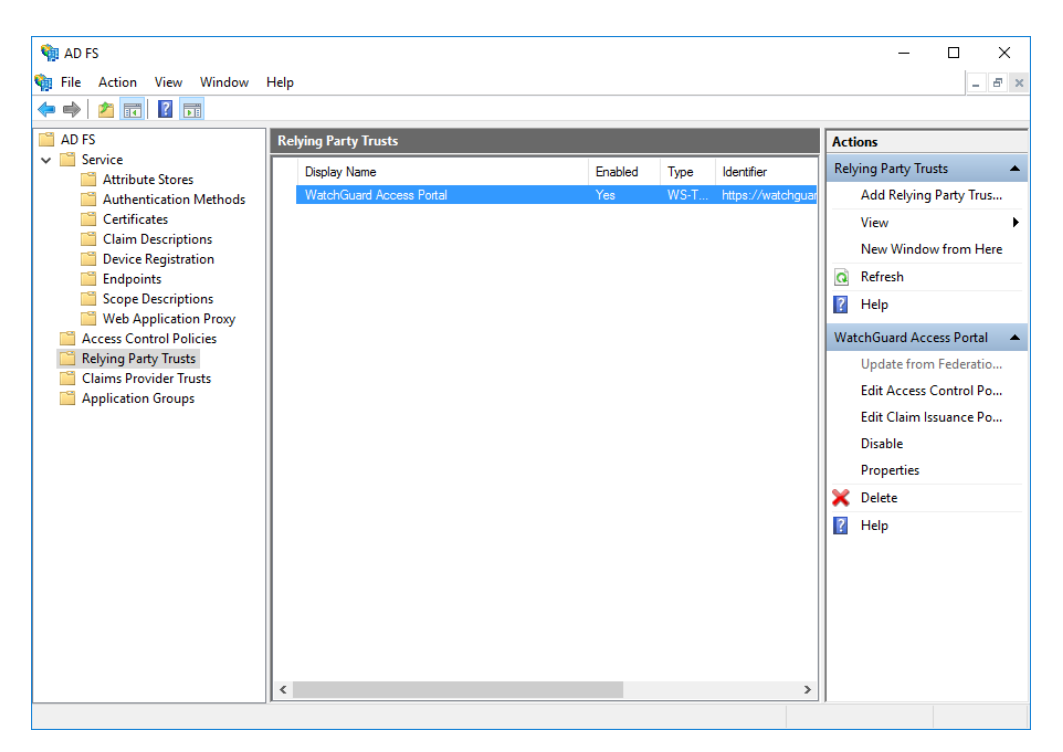

9. Select an access control policy that uses MFA (e.g. **Permit everyone and require MFA**)

## 10. Press **Apply** and **OK**

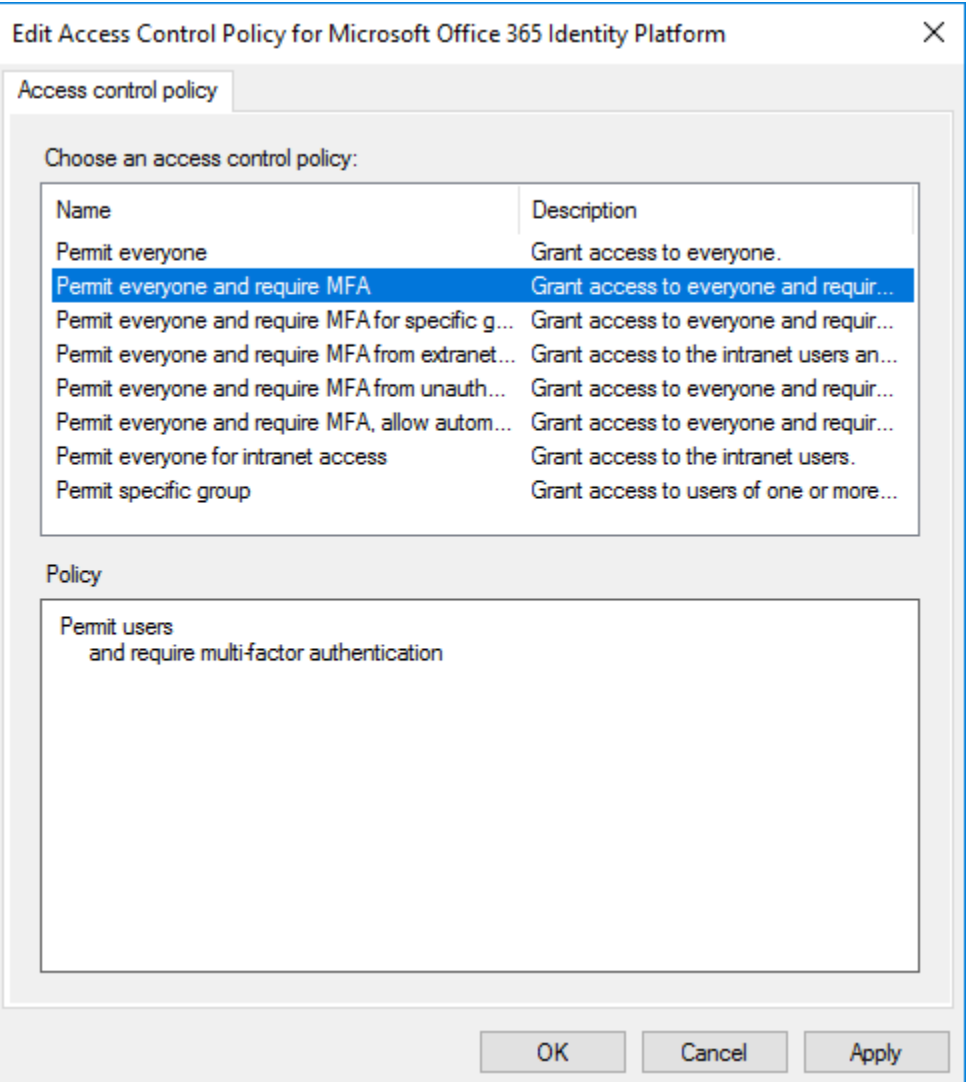

Your AD FS login will now present the user with a secondary LoginTC authentication page.

## **Configuration for WatchGuard Access Portal 2FA**

Configure WatchGuard Access Portal for SAML Single Sign-On (SSO):

1. Log in to your WatchGuard Fireware Web UI:

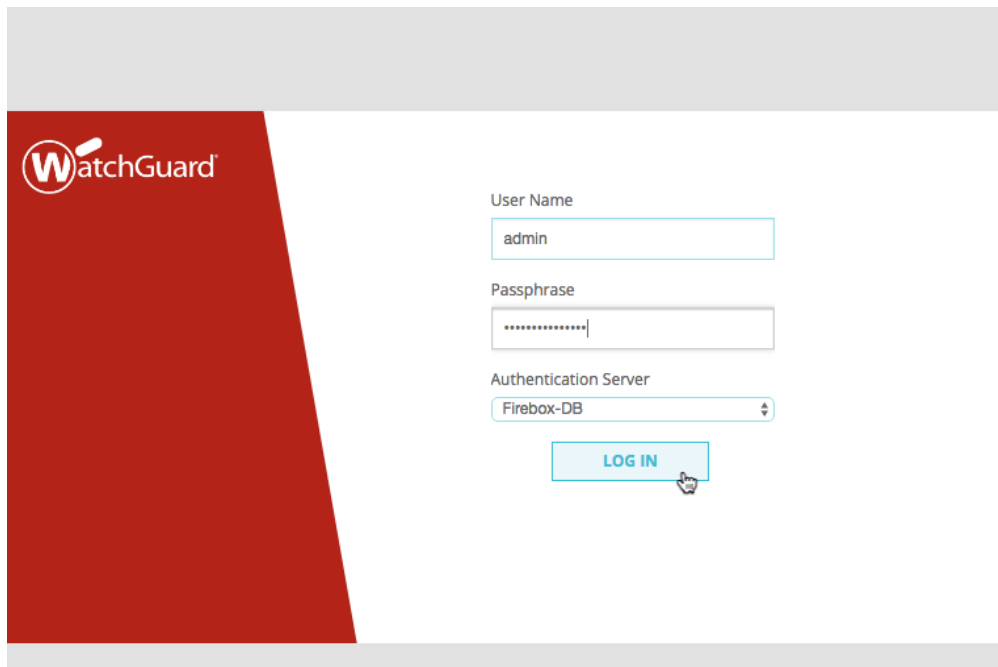

2. Under **Subscription Services** click **Access Portal**:

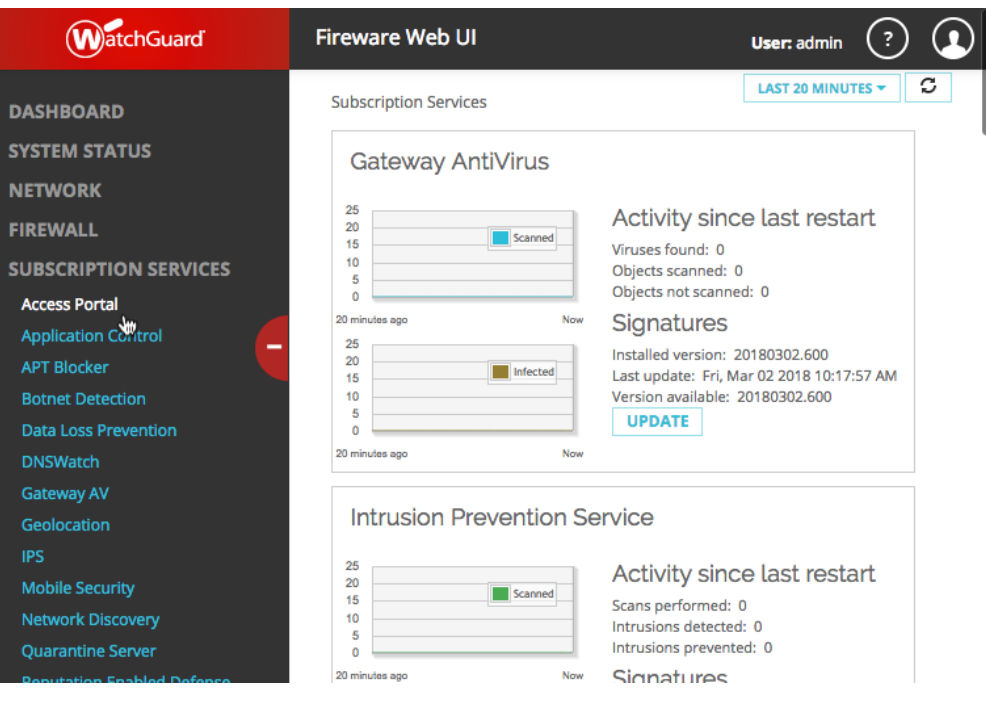

#### 3. Click **Enable Access Portal**:

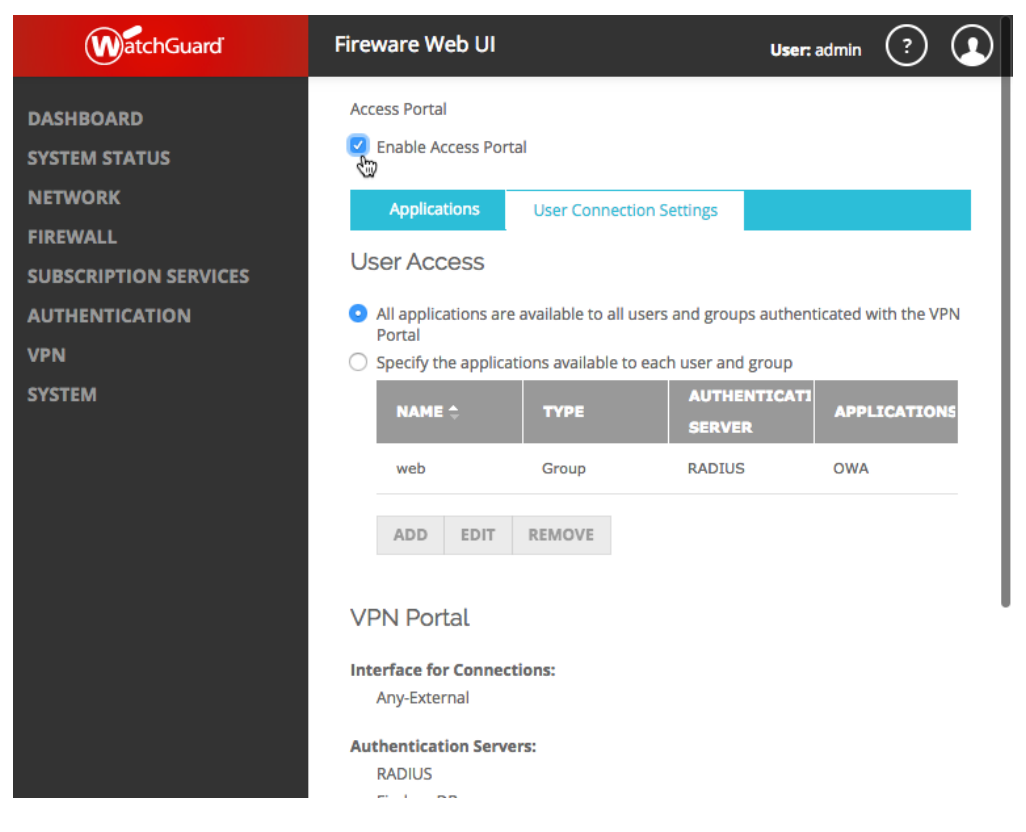

4. Click on the **User Connection Settings** tab:

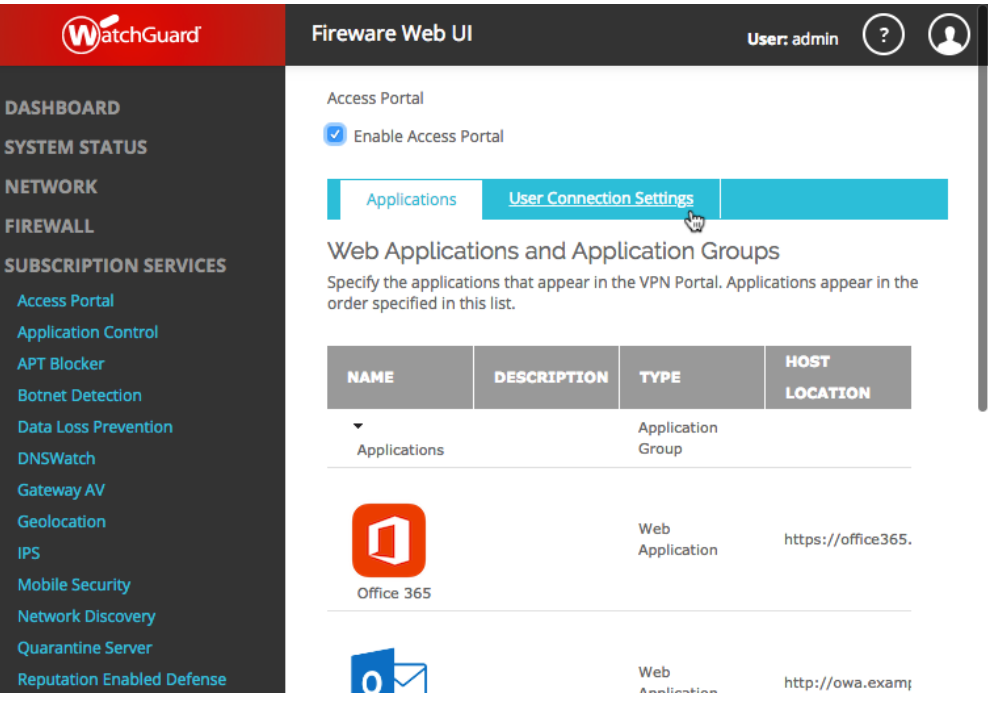

5. Scroll down and click **Configure**:

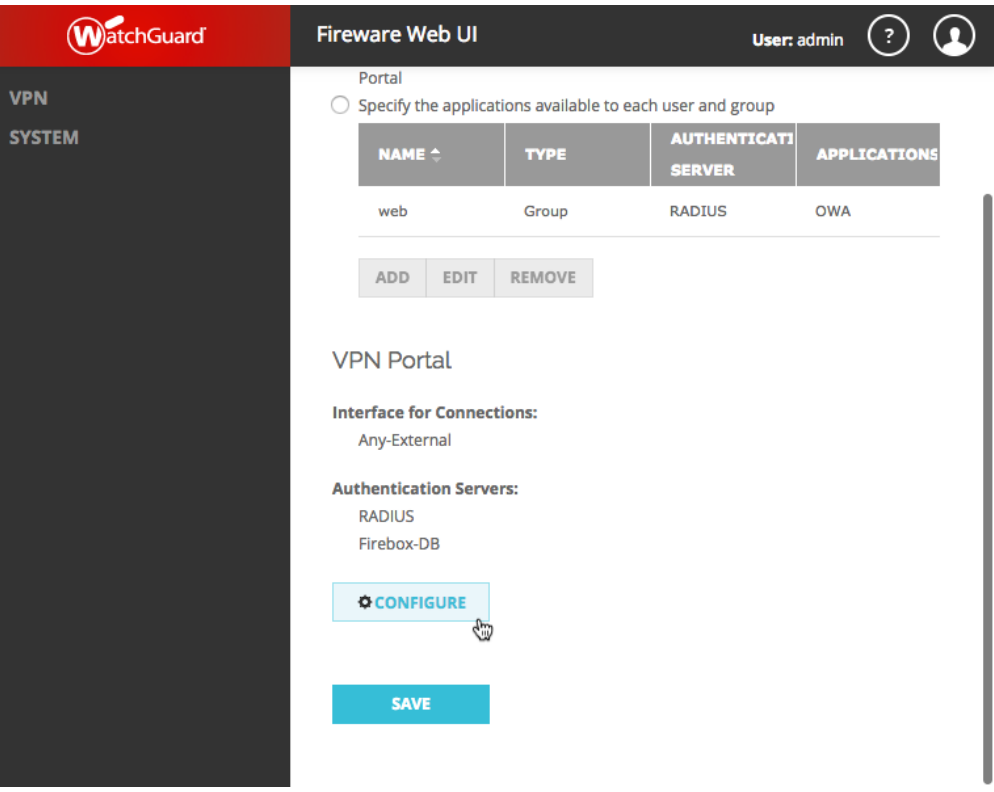

6. Click on the **SAML** tab:

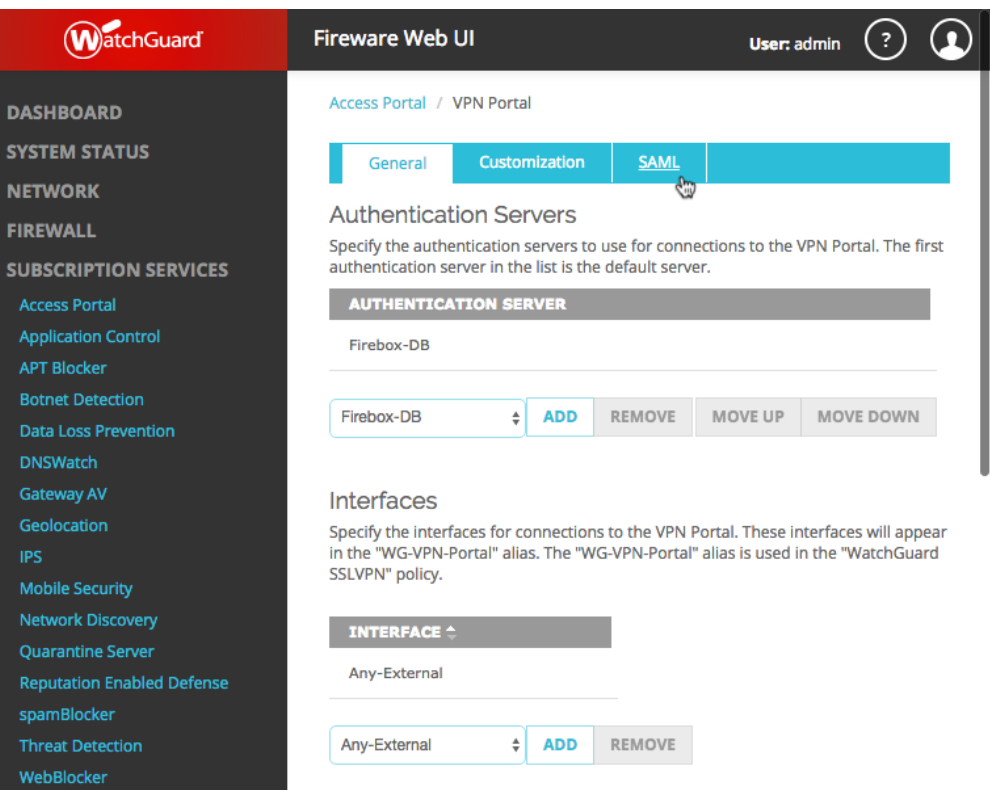

#### 7. Click **Enable SAML**:

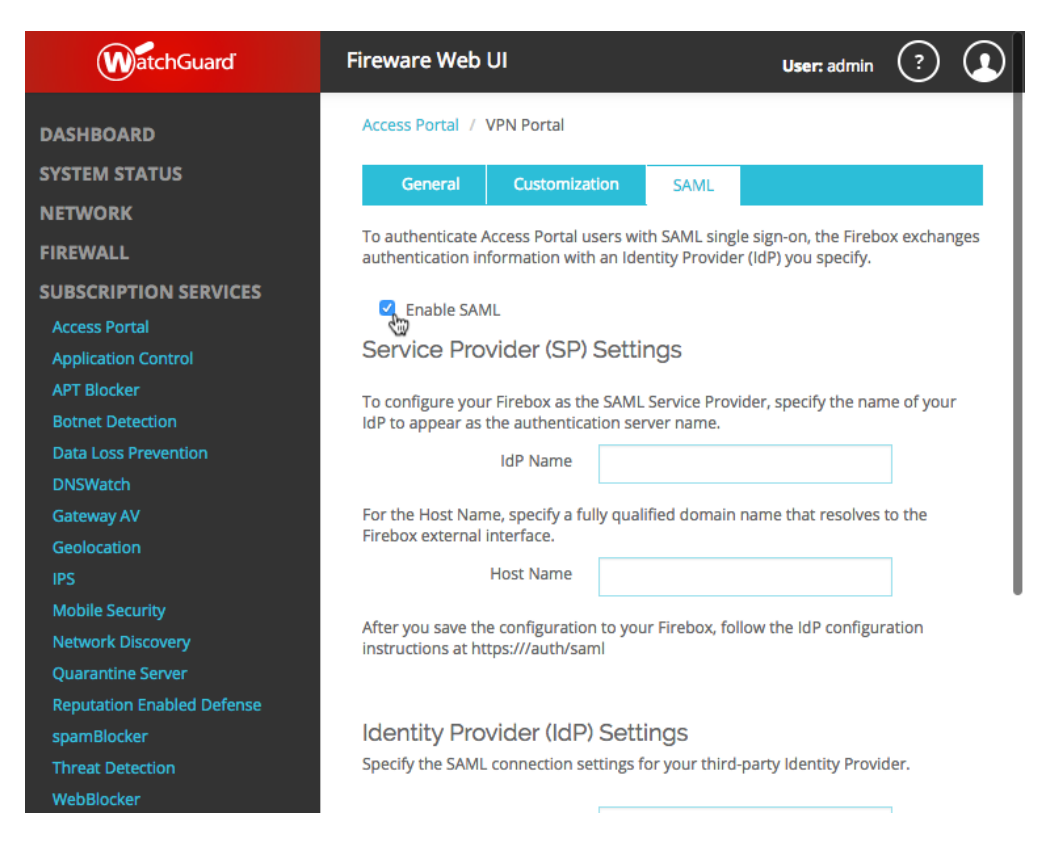

8. Complete the Service Provider (SP) Settings configuration:

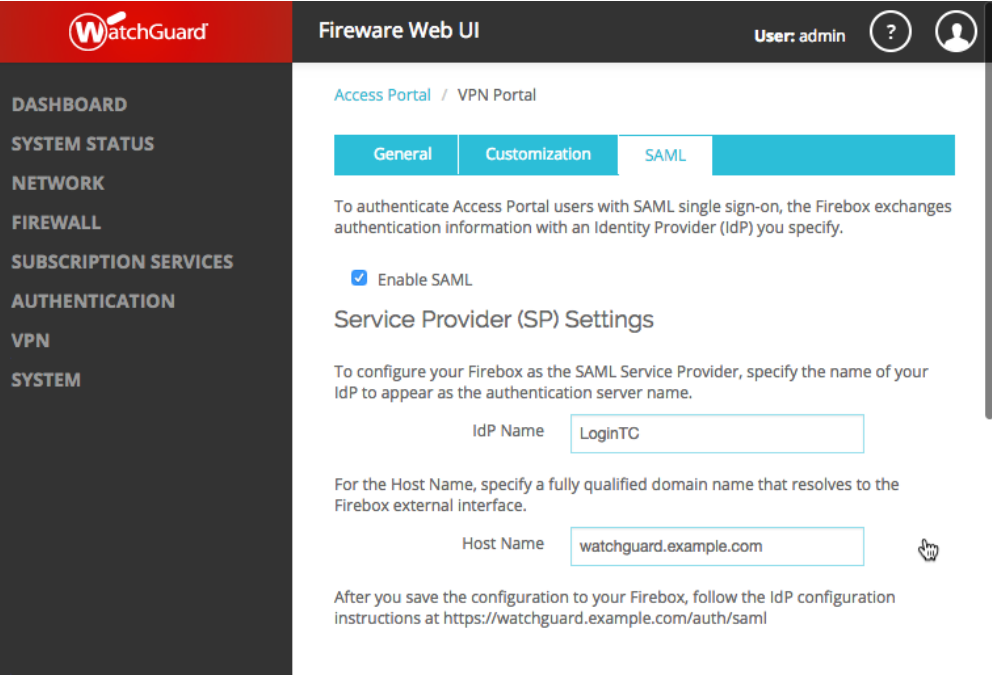

Service Provider (SP) Settings:

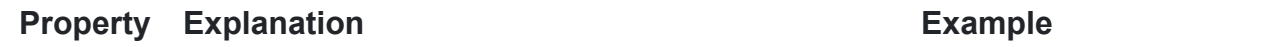

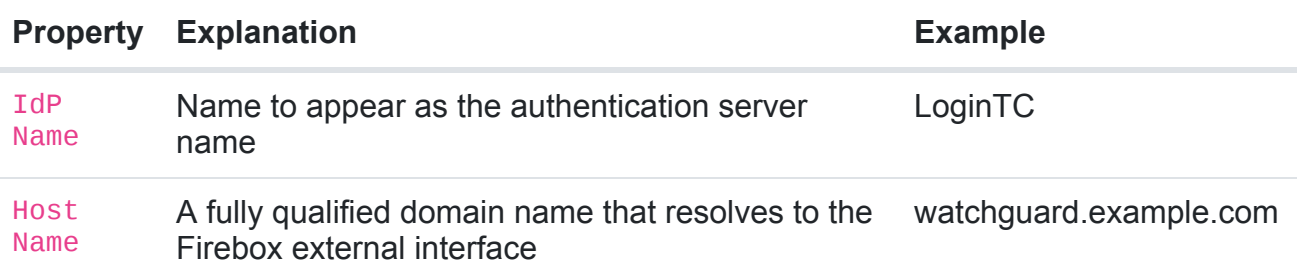

8. (Continued) Complete the Service Provider (SP) Settings configuration:

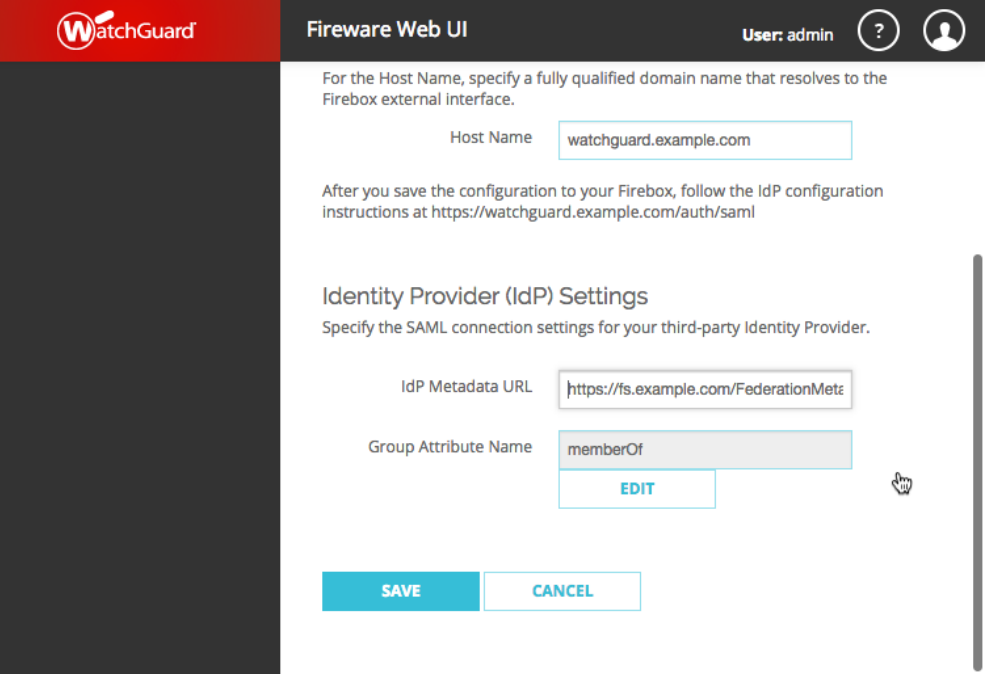

Identity Provider (IdP) Settings

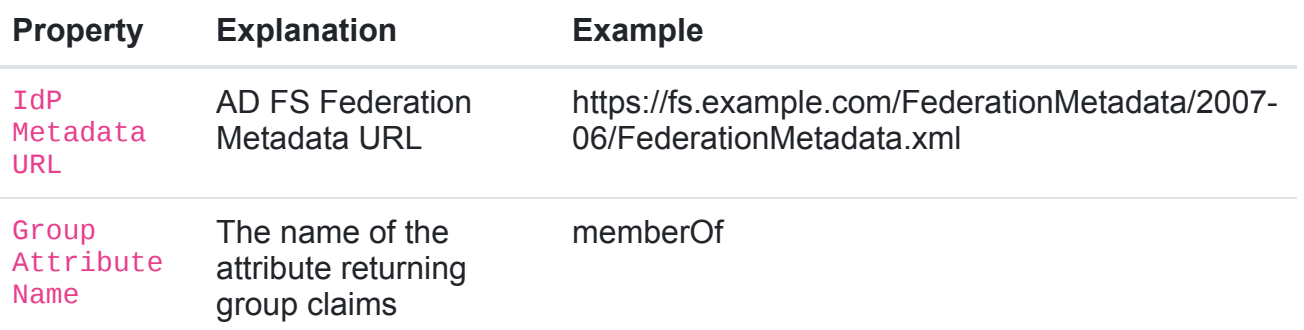

9. Click **SAVE**

## 10. Navigate to **SAML 2.0 Configuration for WatchGuard Access Portal** page

(i.e. https://watchguard.example.com/auth.saml):

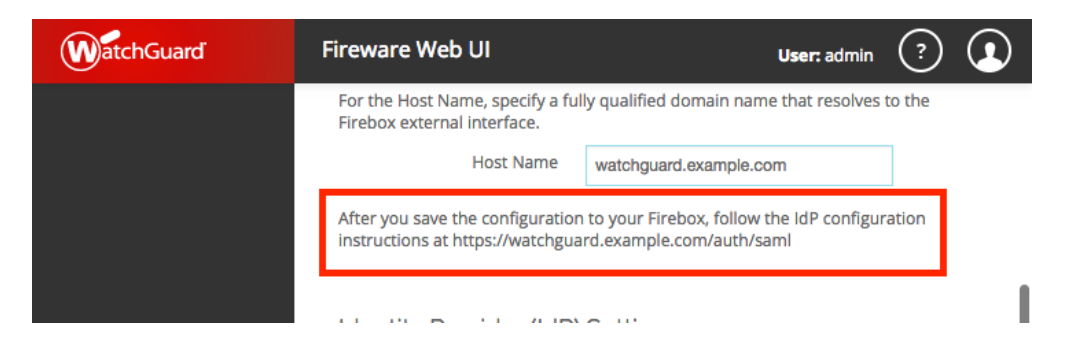

11. Copy the SP metadata URL found under **Option 1** and paste in your browser. Save the file as metadata.xml.

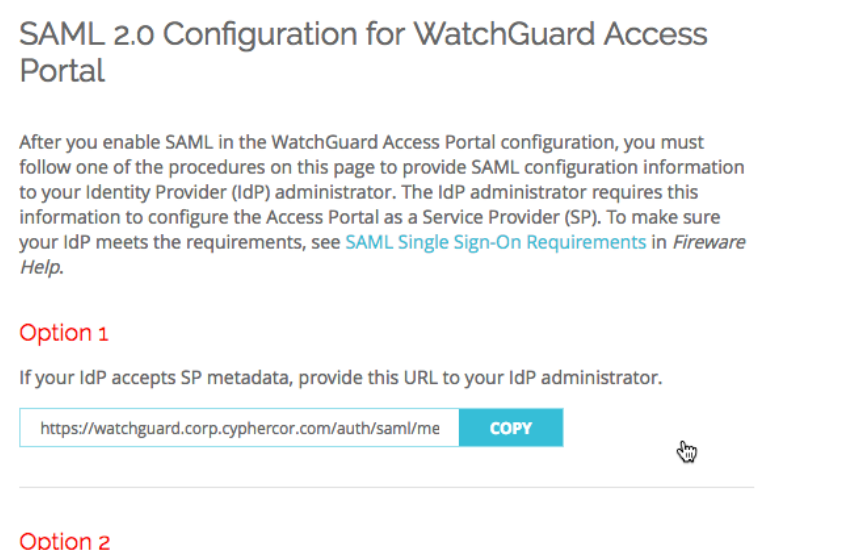

Provide these details to your IdP administrator. SAML Entity ID

## <span id="page-15-1"></span>**WatchGuard SAML Configuration**

WatchGuard Access Portal is now configured to use your AD FS server to perform authentication. In the next section the metadata. xml file will be used to configure AD FS to properly authenticate WatchGuard Access Portal requests.

## <span id="page-15-0"></span>**AD FS Relying Party**

To configure a WatchGuard Access Portal Relying Party in AD FS:

- 1. Open the **AD FS Management** console.
- 2. Click on **Relying Party Trusts** in the left side menu
- 3. Click on **Add Relying Party Trust…**

#### 4. Select **Claims Aware**

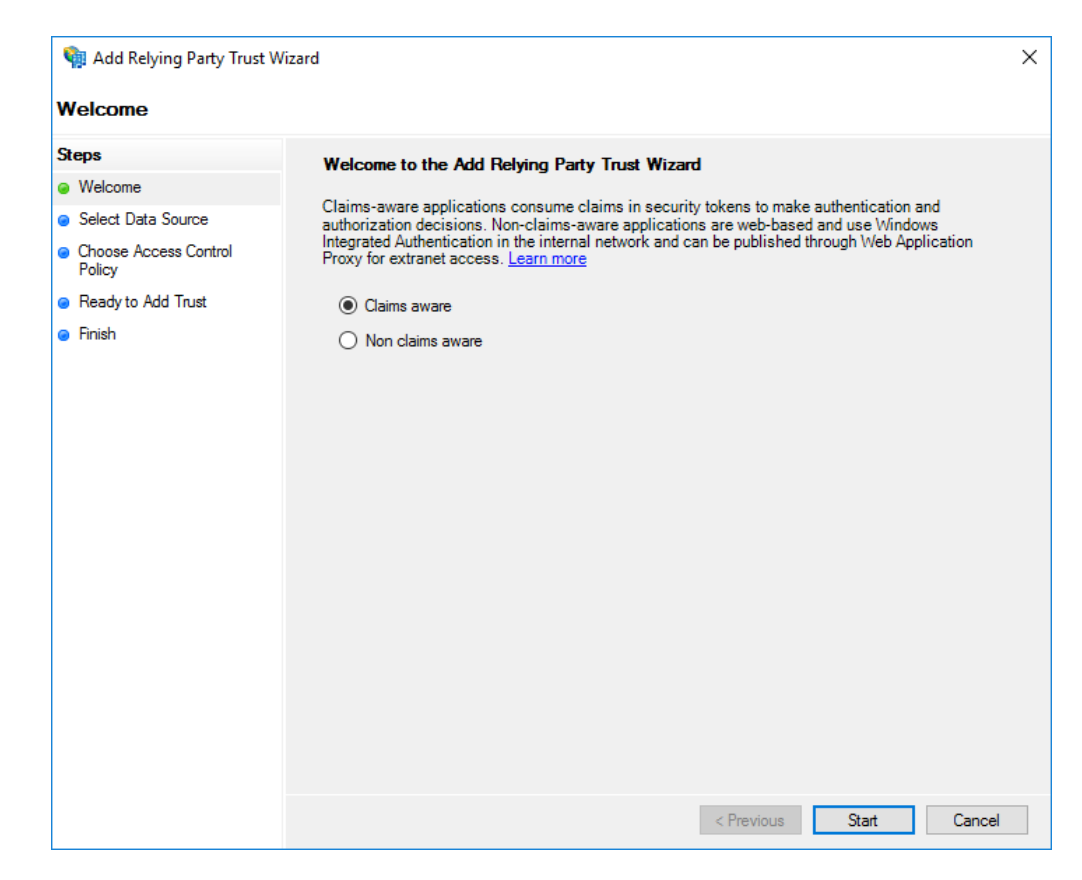

5. Click **Start**

6. Select **Import data about the relying party from a file** and then browse the where metadata.xml from the final section of [WatchGuard Access Portal](#page-15-1) Configuration is saved.

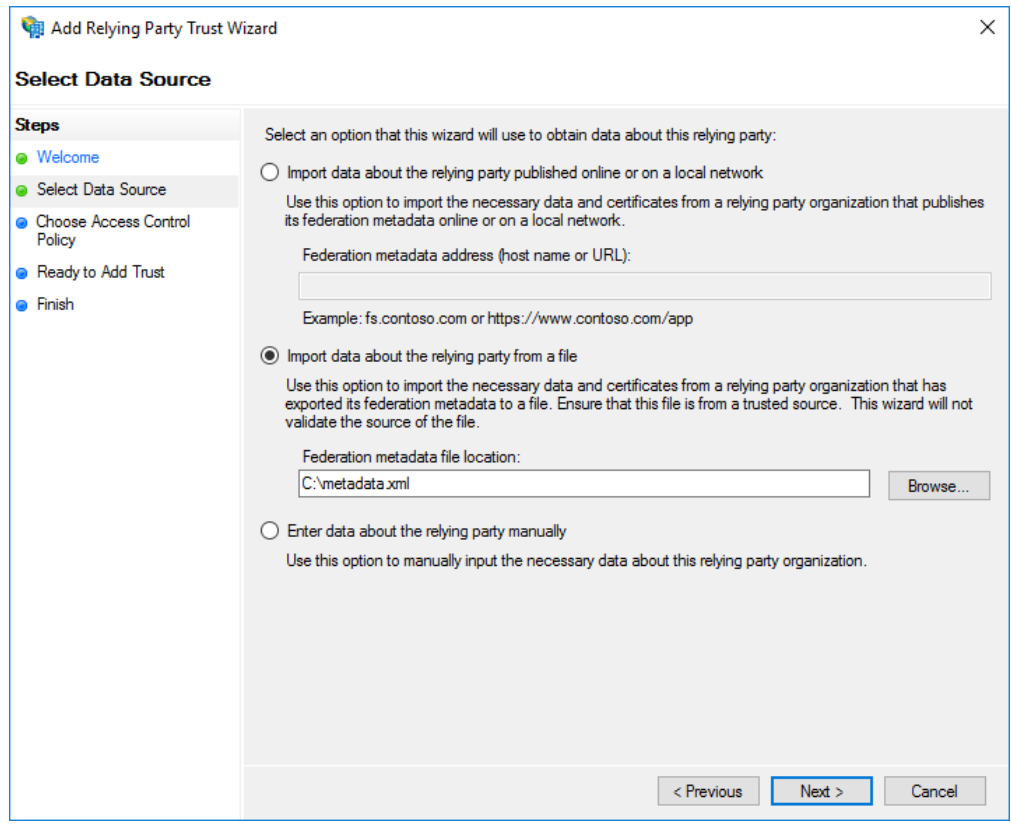

## 7. Click **Next**

## 8. Enter a **Display name** (for example: WatchGuard Access Portal):

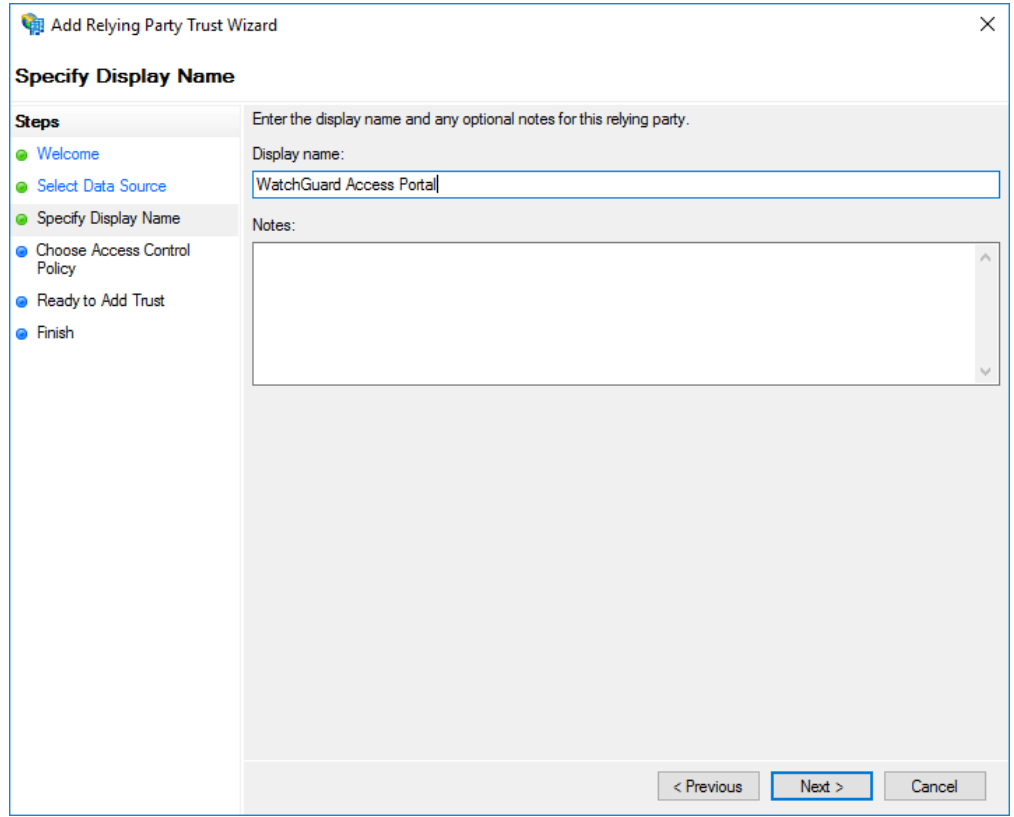

## 9. Click **Next**

10. Under **Choose an access control policy** select **Permit everyone and require MFA**

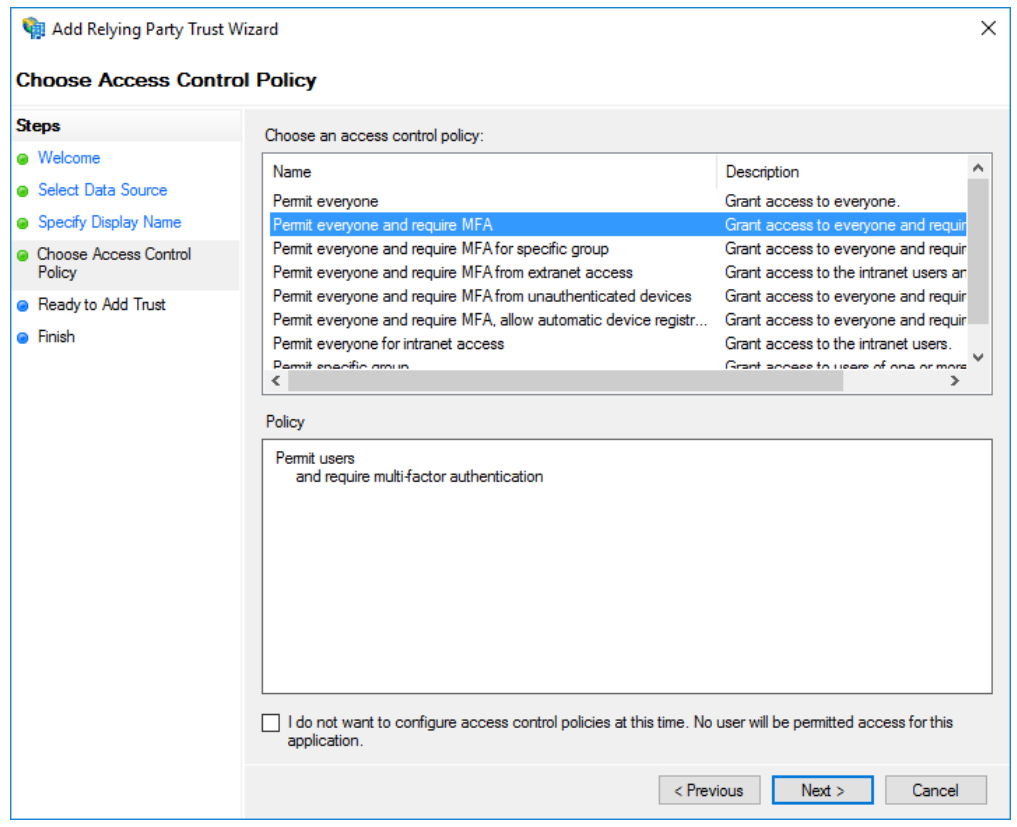

## 11. Click **Next**

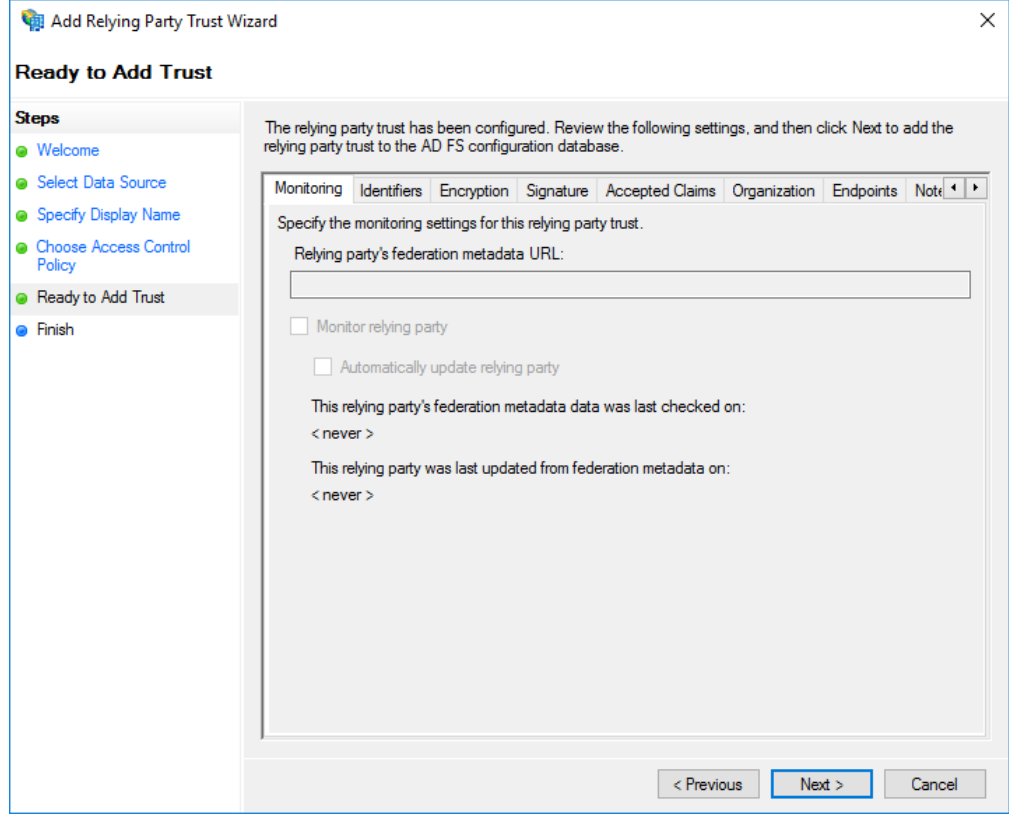

## 12. Click **Close**

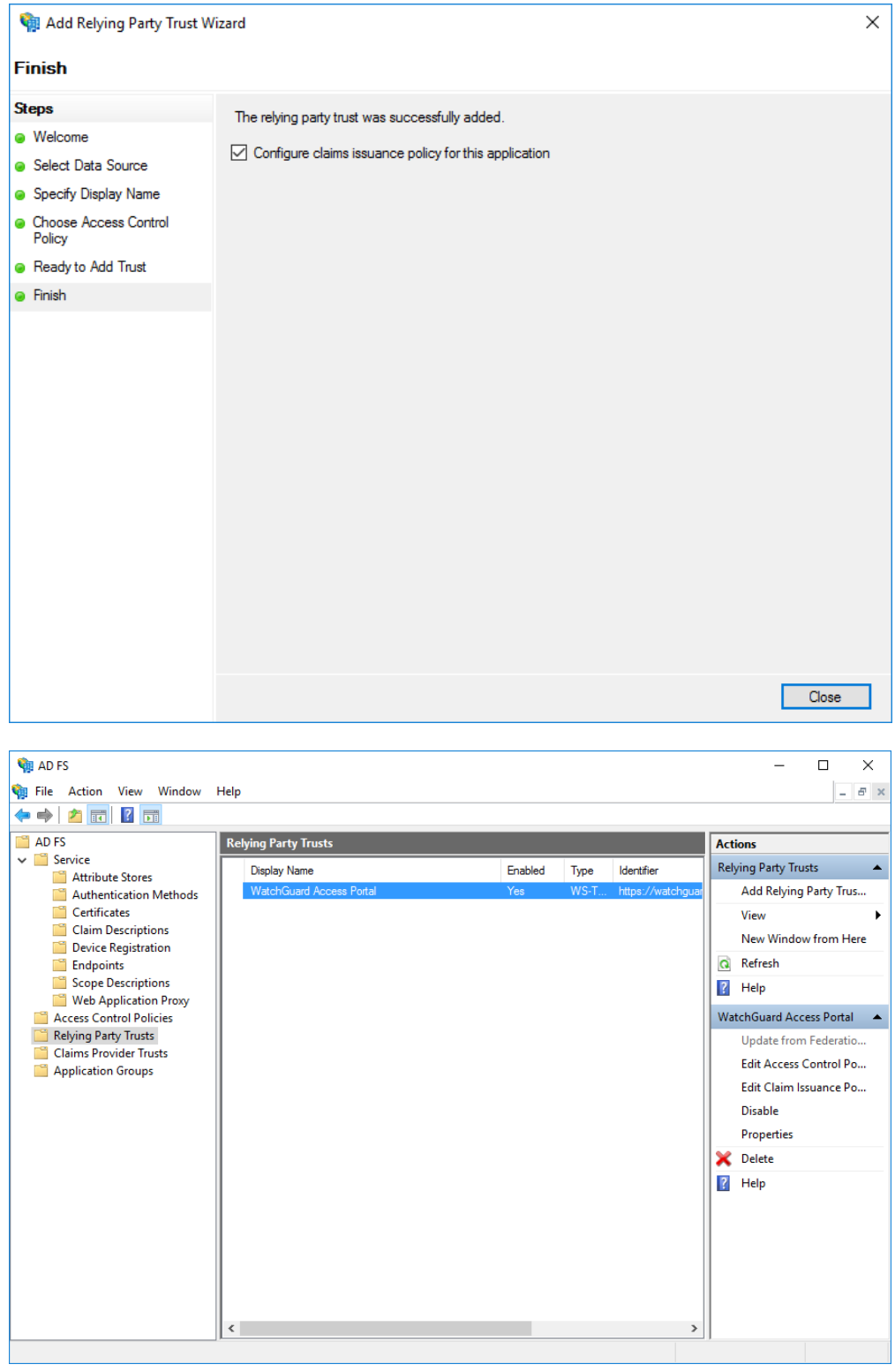

13. Select the Relying Party just created

14. Click on **Edit Access Control Policy…** under Actions in the right sidebar

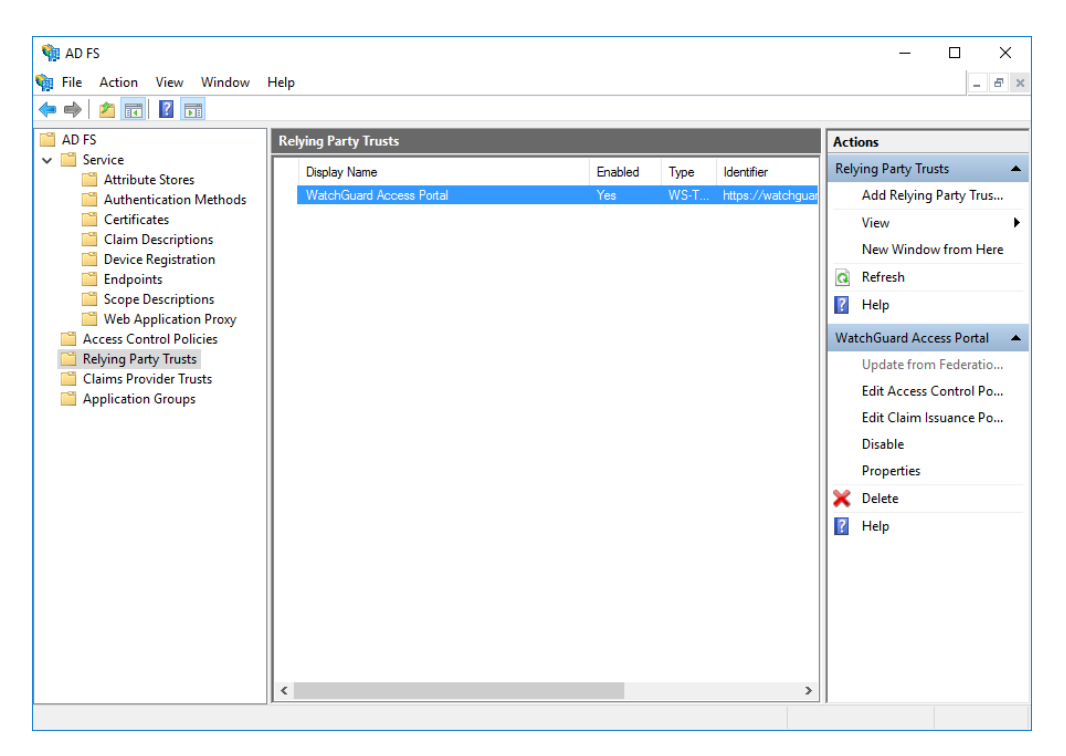

15. Select an access control policy that uses MFA (e.g. **Permit everyone and require MFA**)

## 16. Press **Apply** and **OK**

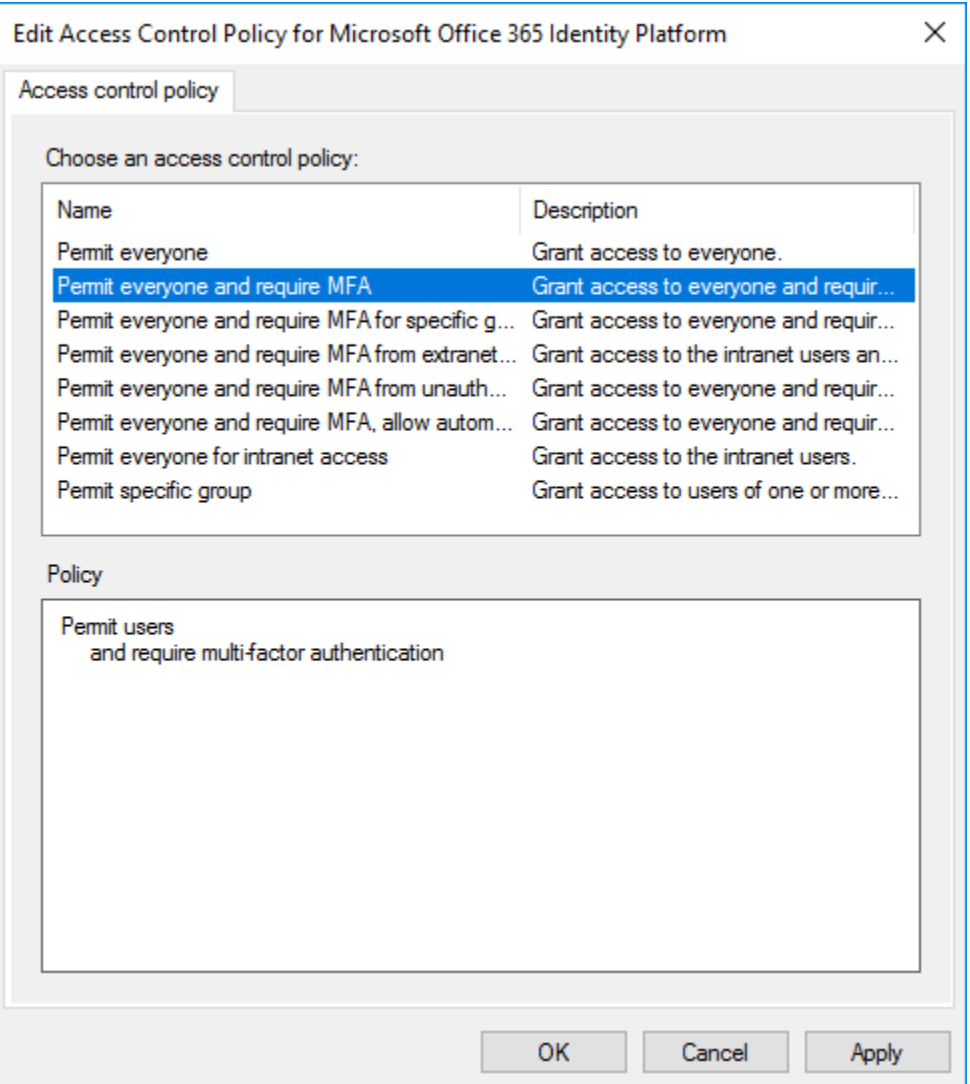

Next you will need to configured the AD FS Claims for your WatchGuard Access Portal Relying Party.

## **AD FS Claims**

WatchGuard Access Portal requires the following claims to be configured:

#### **Claim 1: LDAP Attribute for SAM-Account-Name**

1. Click on **Relying Party Trusts** in the left side menu

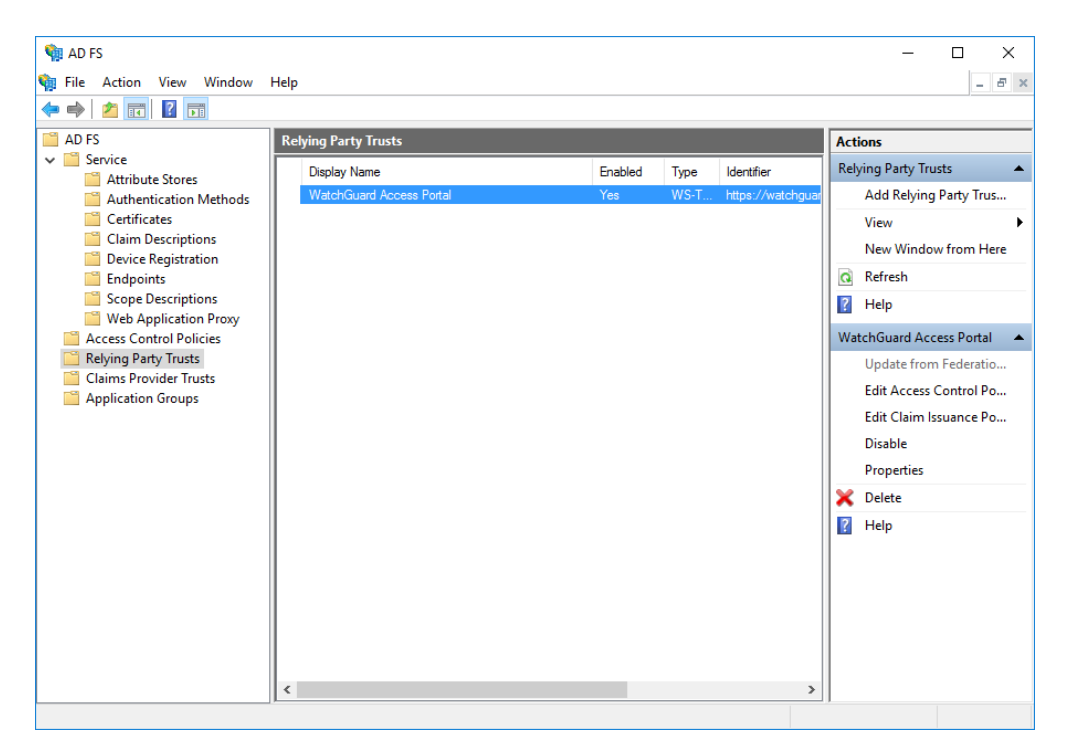

2. Select the WatchGuard Access Portal Relying Party

## 3. Click on **Edit Claims Issuance Policy…** under Actions in the right sidebar

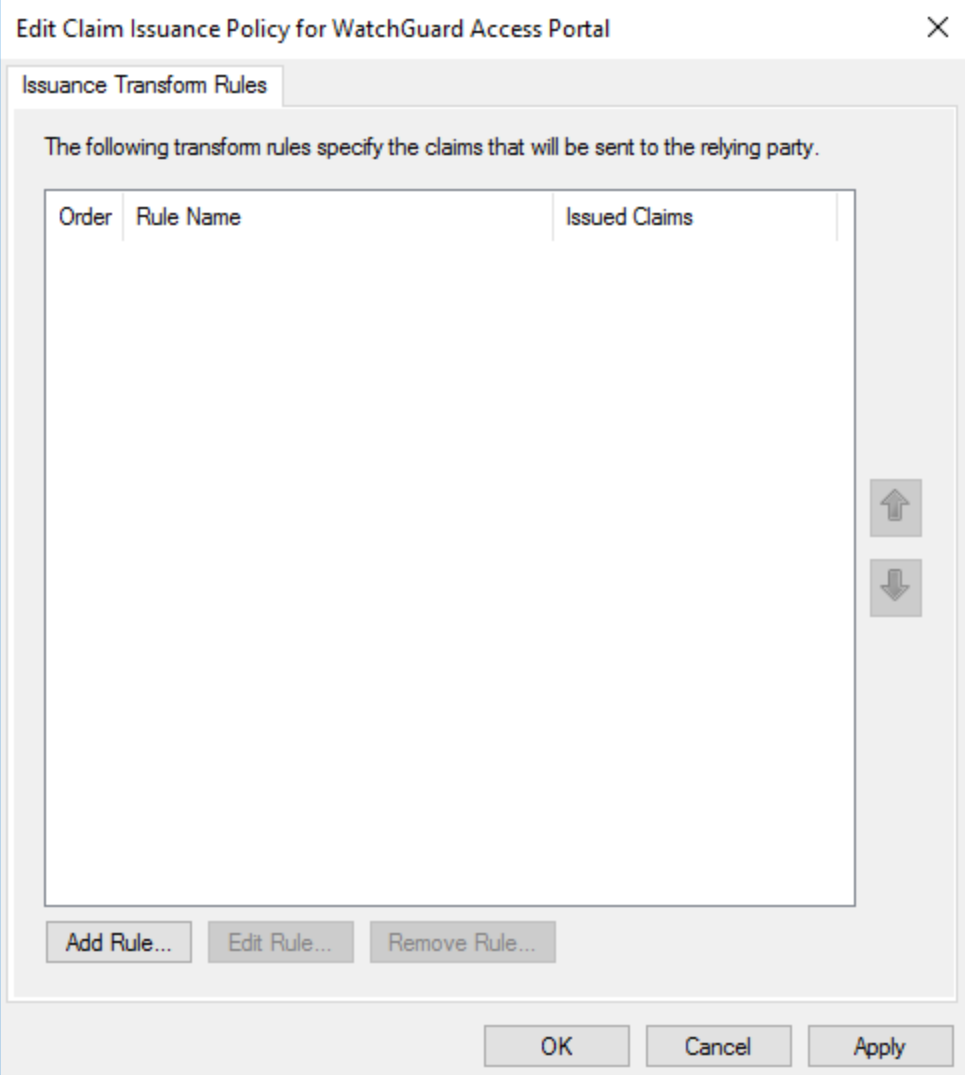

4. Click **Add Rule**

## 5. Select **Send LDAP Attributes as Claims** and click **Next**

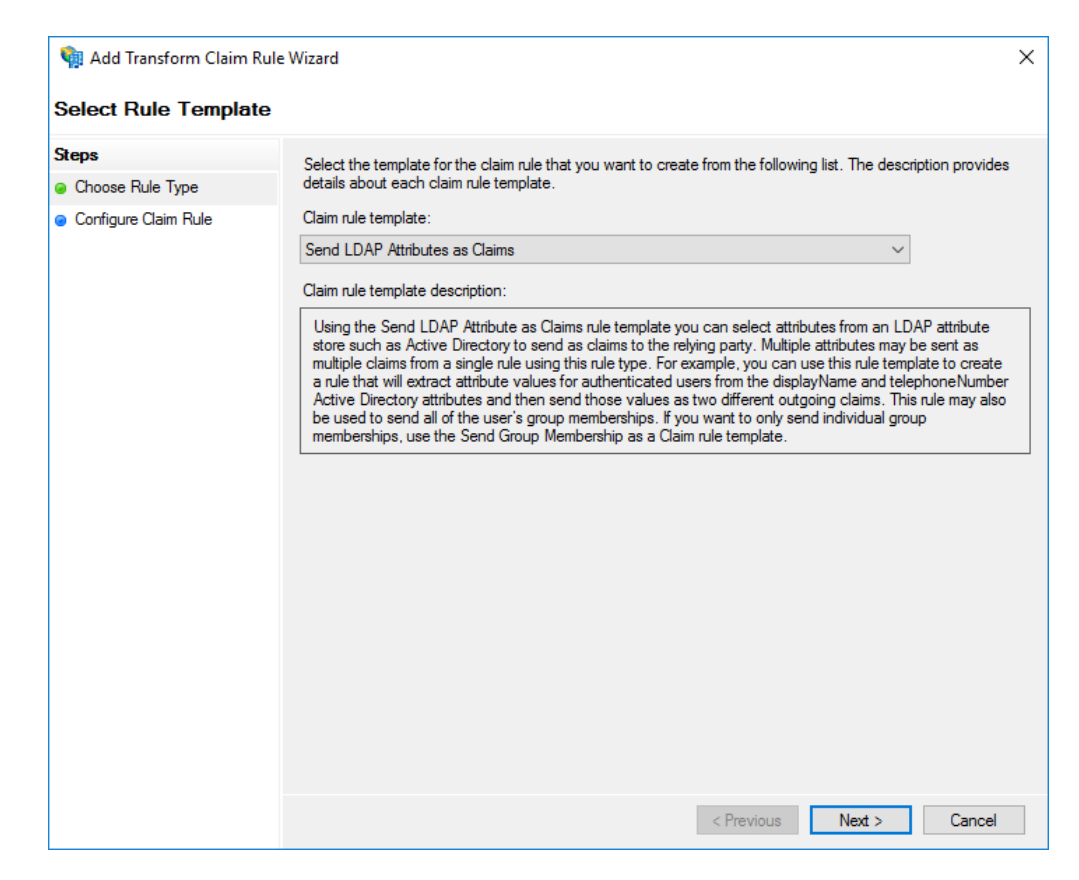

- 6. Enter a **Claim rule name** (for example, Given Name LDAP Query)
- 7. Under **LDAP Attribute** enter **SAM-Account-Name**

## 8. Under **Outgoing Claim Type** enter **Given Name**

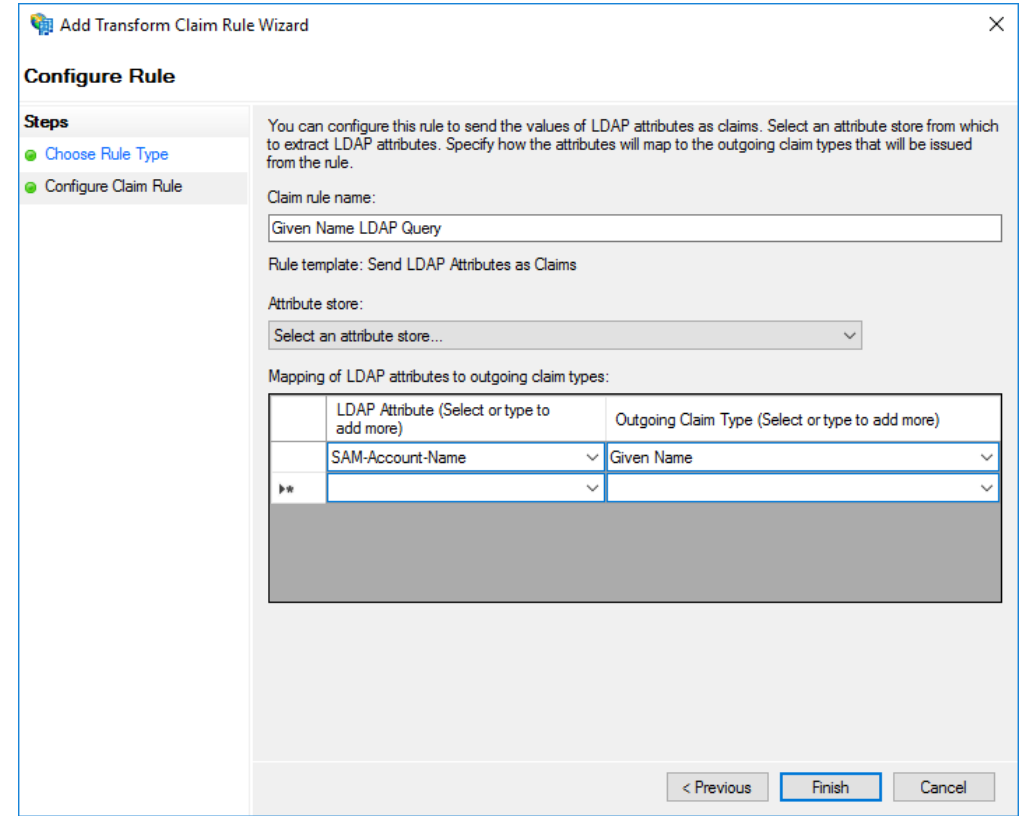

9. Click **Finish**

#### **Claim 2: Transform Given Name to Name ID**

1. Click on **Relying Party Trusts** in the left side menu

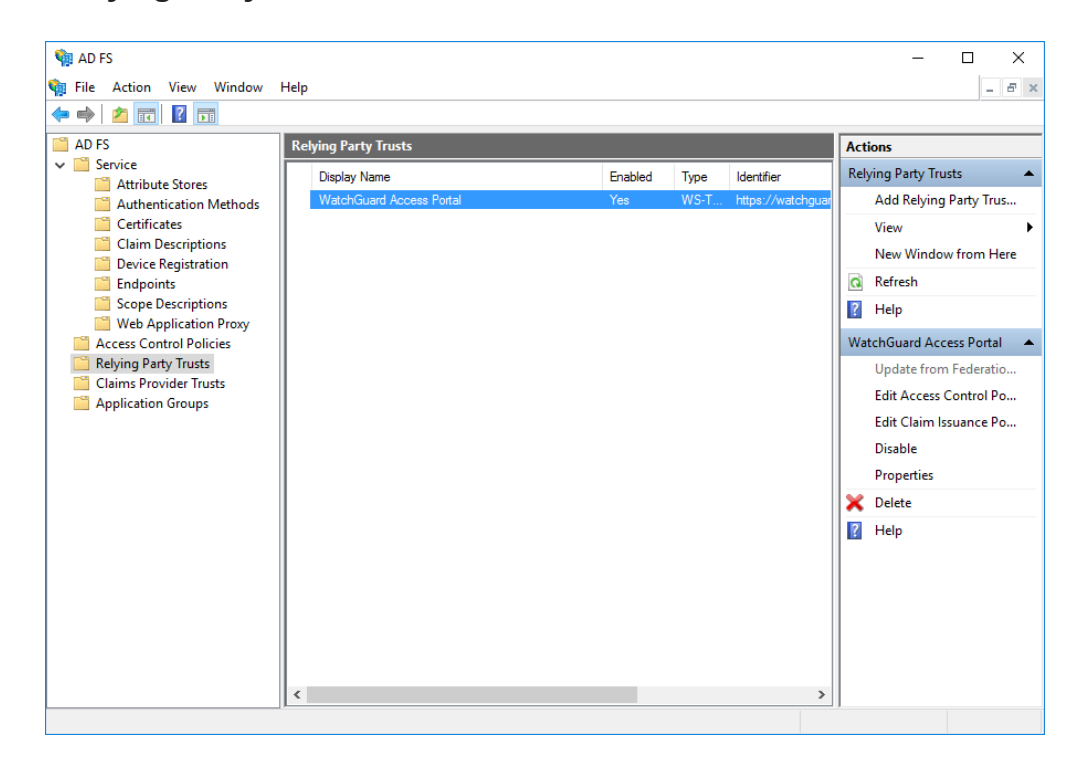

- 2. Select the WatchGuard Access Portal Relying Party
- 3. Click on **Edit Claims Issuance Policy…** under Actions in the right sidebar

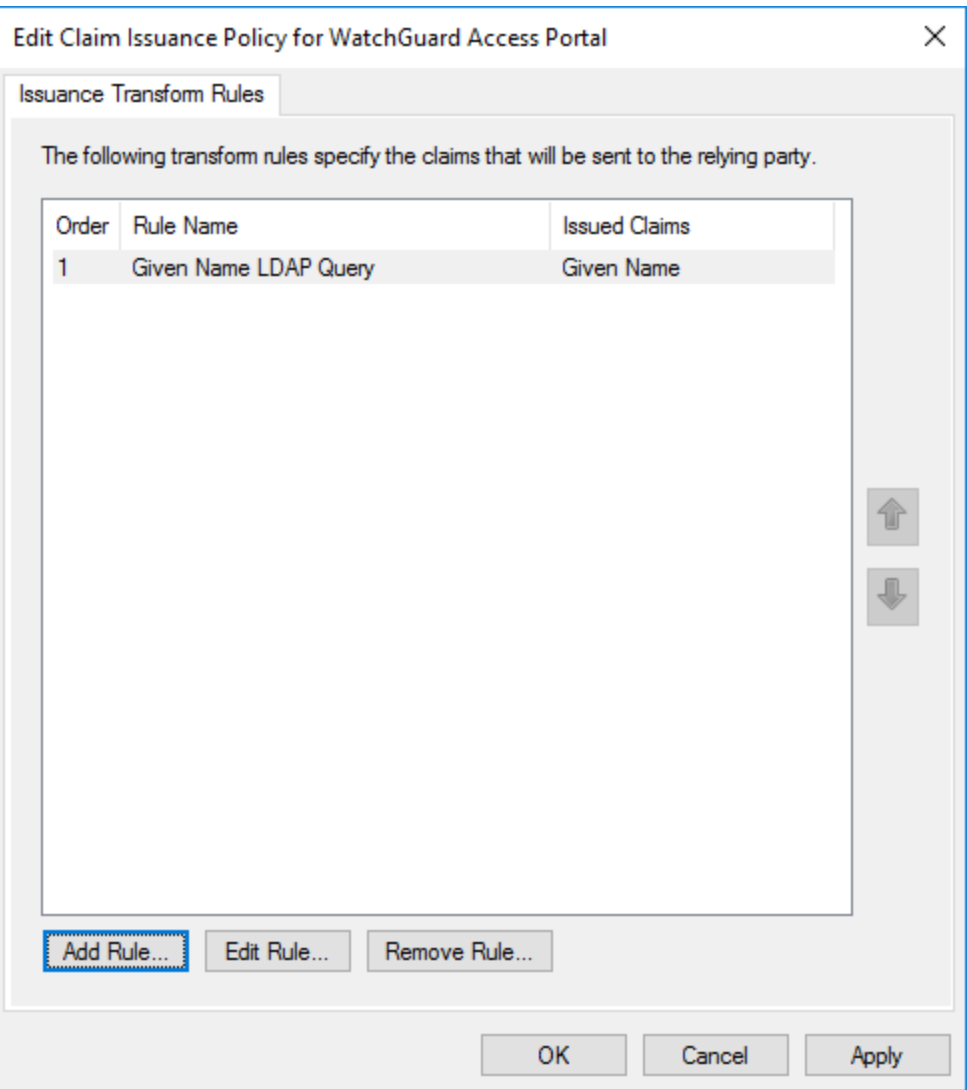

4. Click **Add Rule**

## 5. Select **Transform an Incoming Claim** and click **Next**

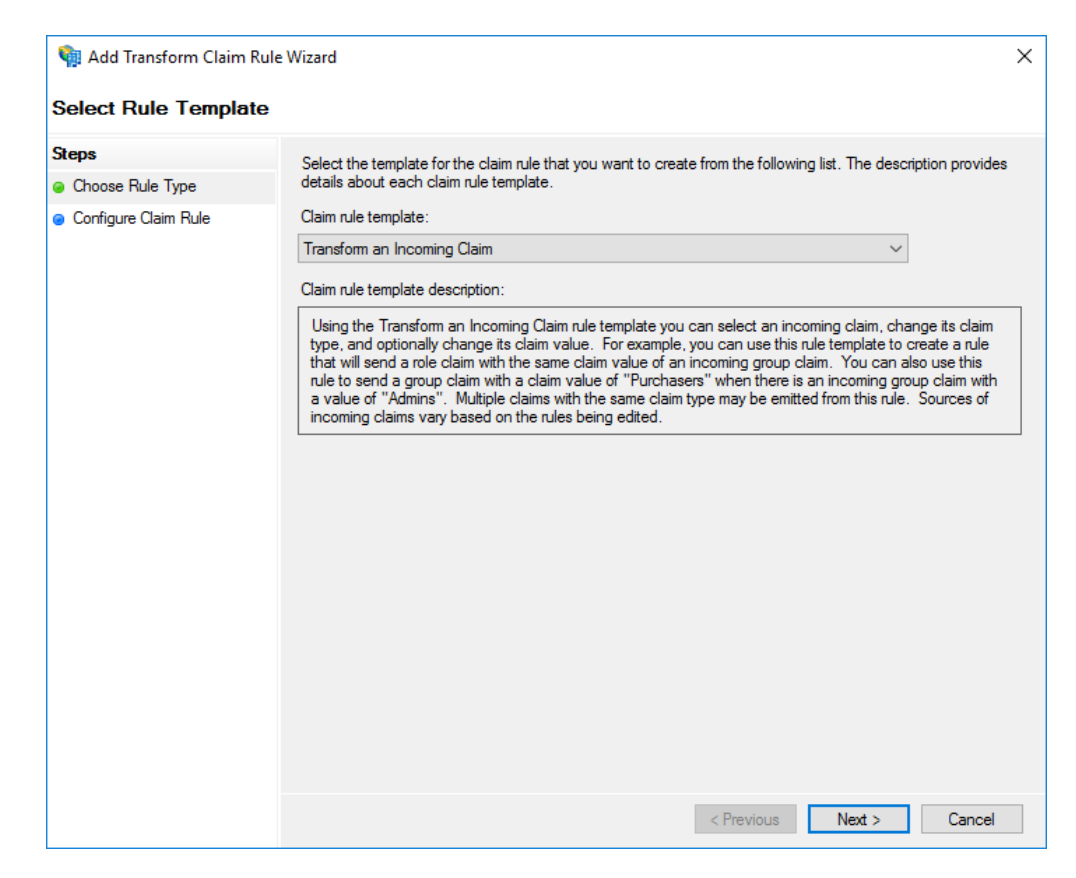

- 6. Enter a **Claim rule name** (for example, Transform Given Name to Name ID)
- 7. Under **Incoming claim type** enter **Given Name**
- 8. Under **Outgoing claim Type** enter **Name ID**

## 9. Select **Pass through all claim values**

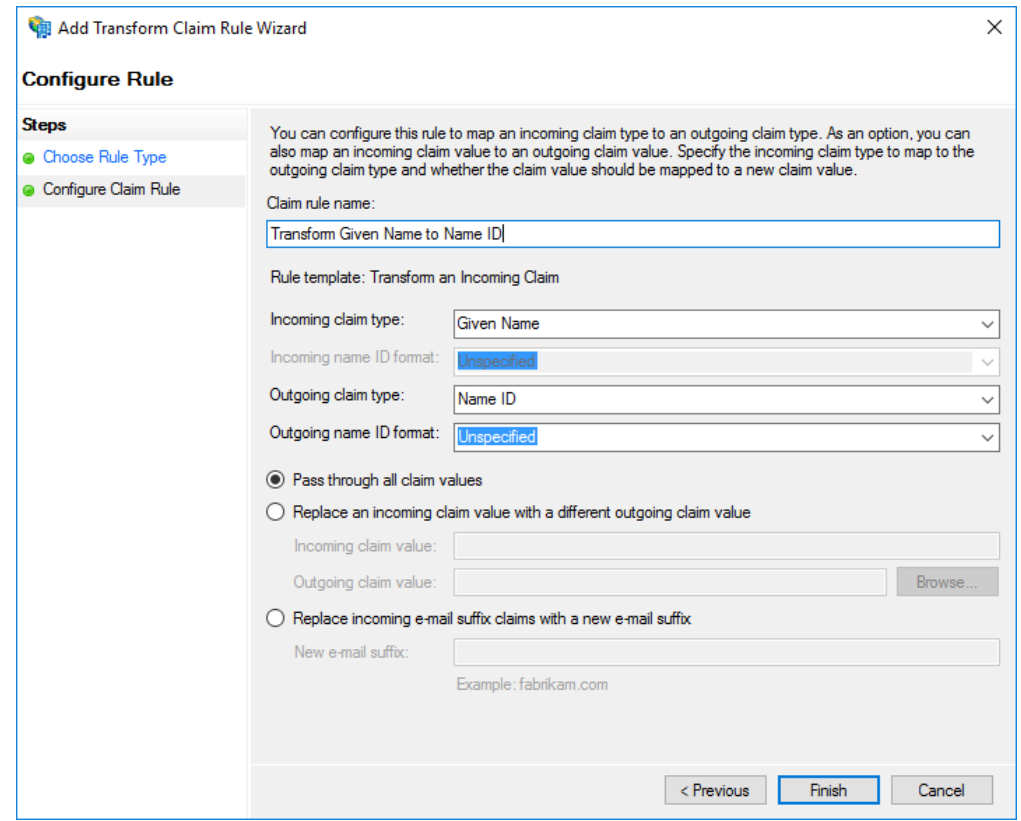

#### 10. Click **Finish**

#### **Claim 3: Group Membership Claim**

1. Click on **Relying Party Trusts** in the left side menu

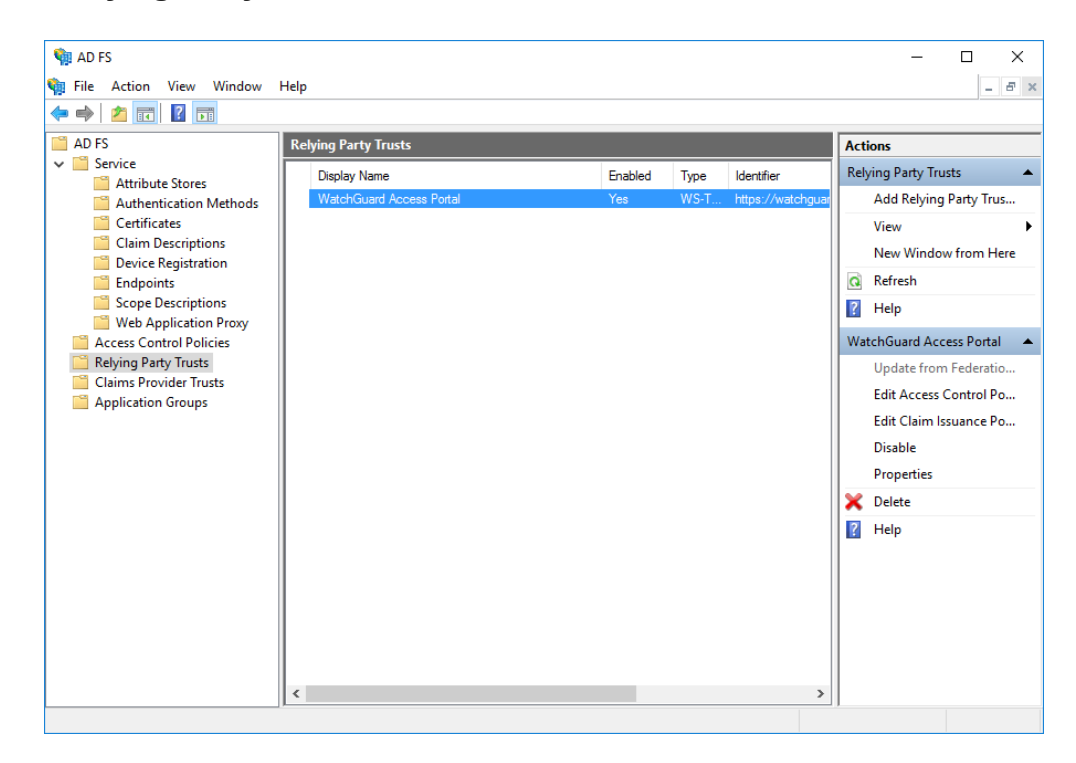

- 2. Select the WatchGuard Access Portal Relying Party
- 3. Click on **Edit Claims Issuance Policy…** under Actions in the right sidebar

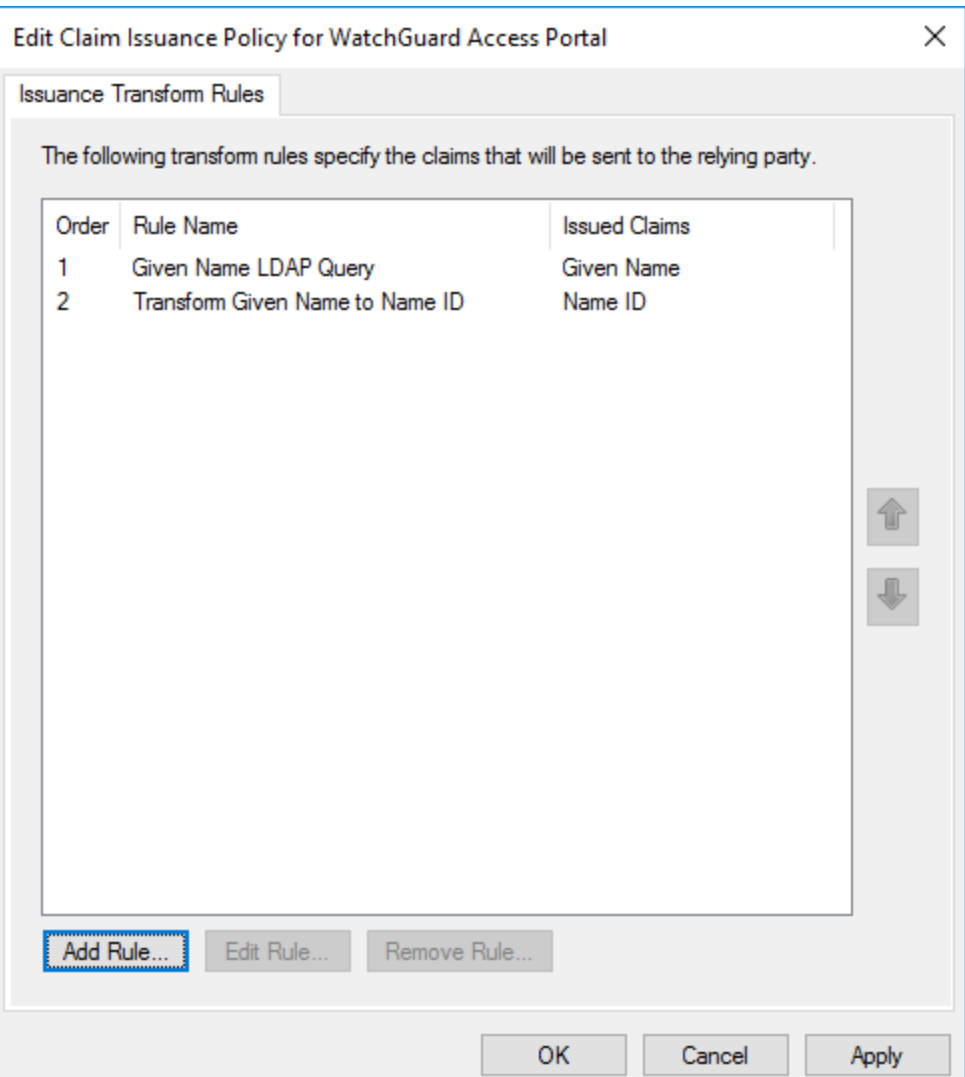

4. Click **Add Rule**

## 5. Select **Send Group Membership as a Claim**

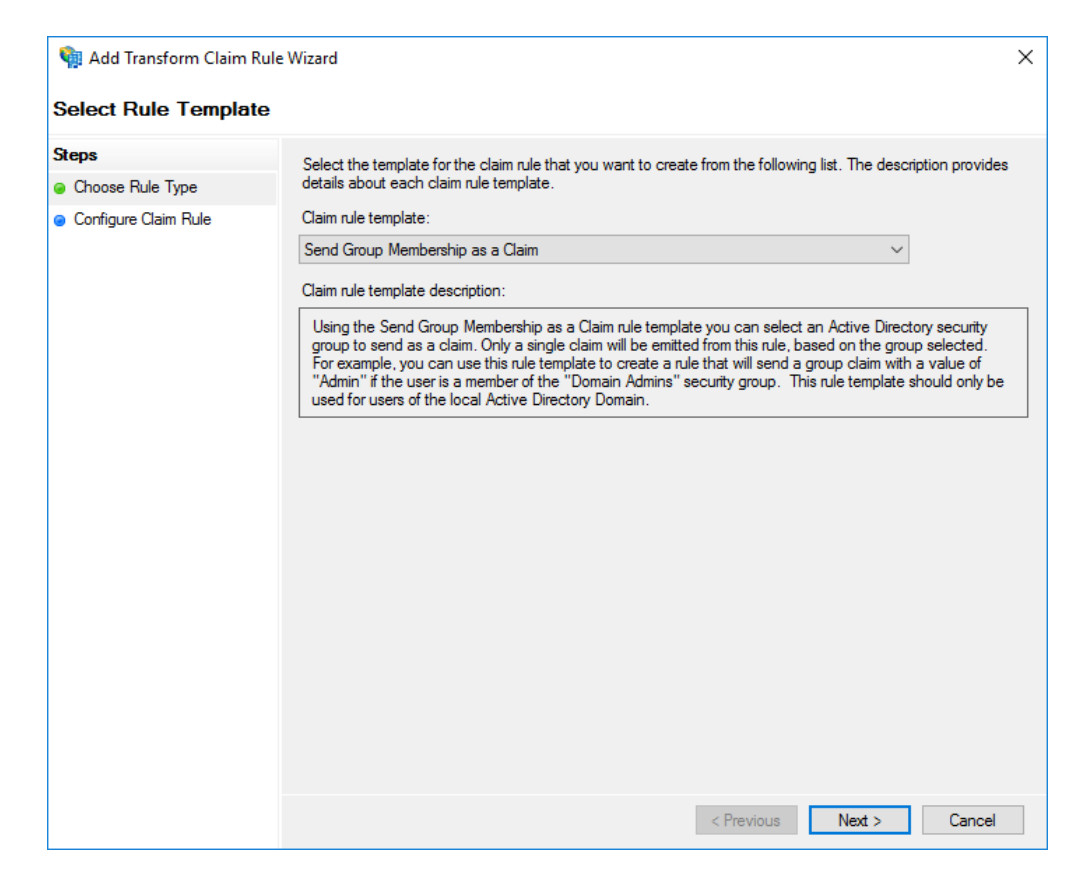

- 6. Enter a **Claim rule name** (for example, Send Group Membership as Claim)
- 7. Under **User's group** click **Browse** and select the group configured for WatchGuard Access Portal
- 8. Under **Outgoing claim type** enter **memberOf**

9. Under **Outgoing claim value** enter the name of the group. This should match exactly the name configured in the WatchGuard Access Portal

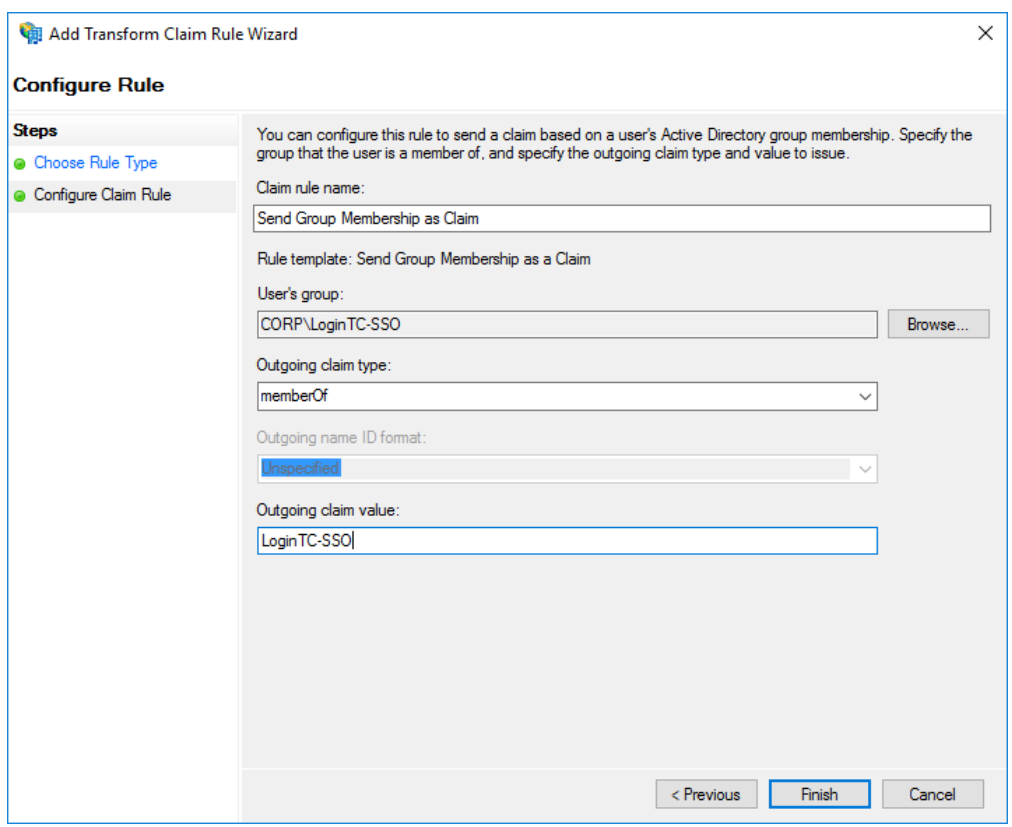

10. Click **Finish**

## **Additional AD FS Groups**

If your WatchGuard Access Portal is configured with multiple groups, subsequent groups can be added as claims following the same procedure listed above

With these claims configured you are now ready to test logging into the WatchGuard Access Portal using LoginTC and AD FS.

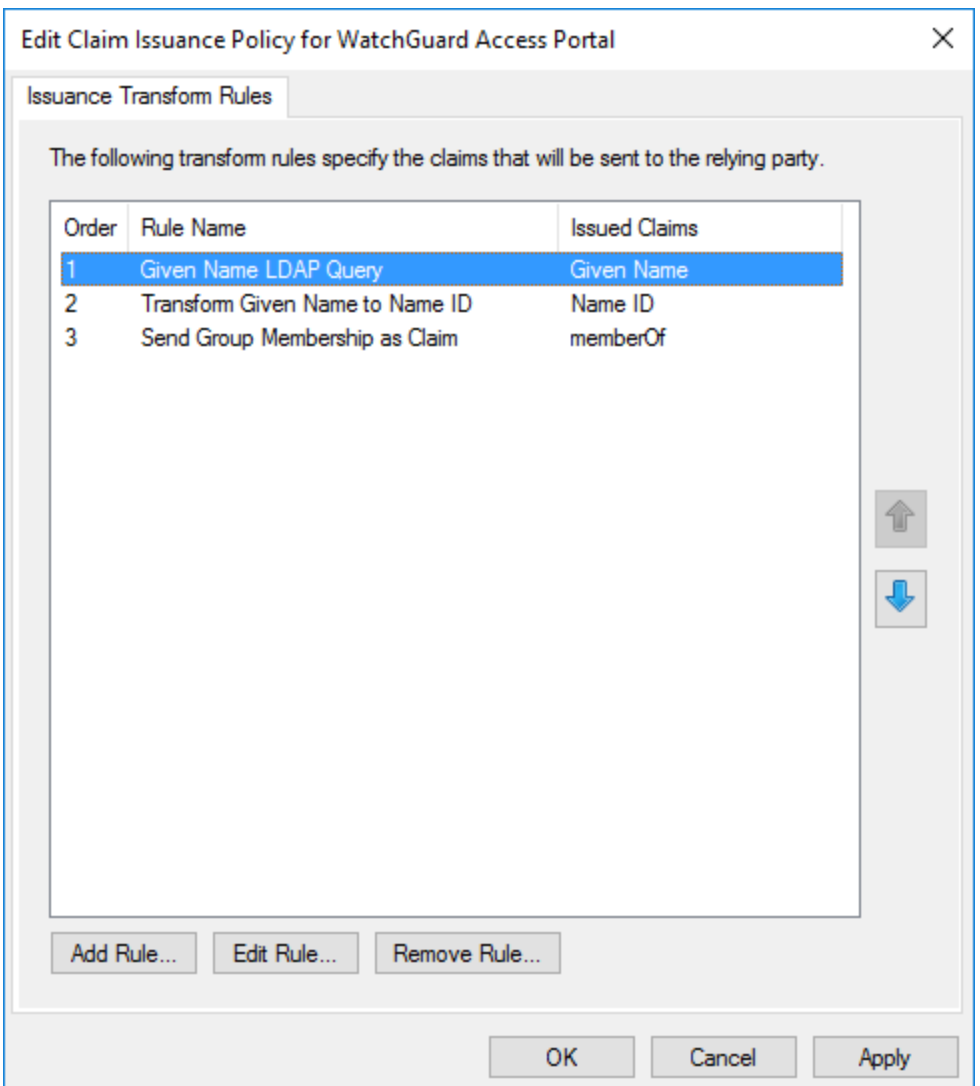

## **Logging**

The LoginTC AD FS Connector logs events to the Microsoft Event Viewer under **Applications and Service Logs → LoginTC**. In some cases, it may be helpful to also look at the general AD FS logs under **Custom Views → ServerRoles → Active Directory Federation Services**.

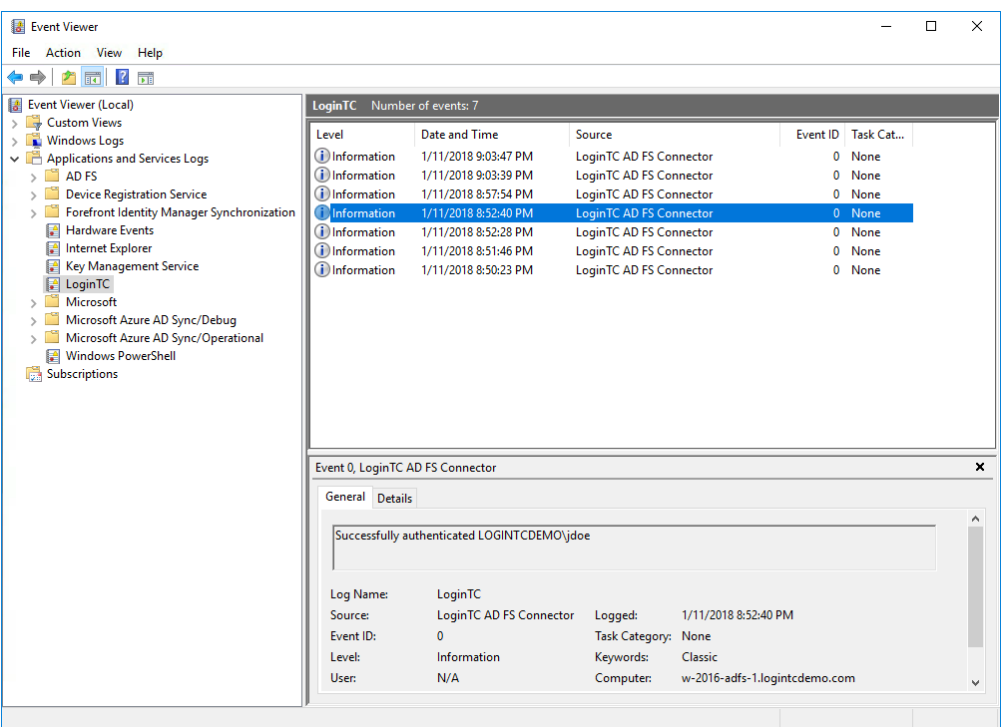

## **Uninstallation**

To uninstall the LoginTC AD FS Connector, simply navigate to the **Add or remove programs** in the Windows **Control Panel**, find LoginTC AD FS Connector in the list and follow the prompts.

## **Prior to Uninstalling**

Prior to uninstalling the LoginTC AD FS Connector, ensure that the LoginTC MFA method is not being used in any of your AD FS authentication policies. The uninstallation will fail if the LoginTC MFA method is being used in any of your AD FS authentication policies.

## **Troubleshooting**

#### **Email Support**

For any additional help please email support@cyphercor.com. Expect a speedy reply.